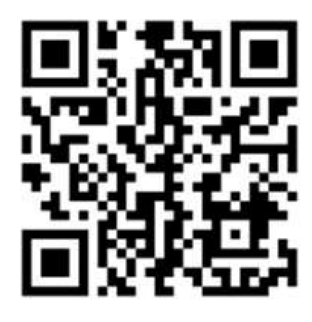

# **Пошаговая инструкция использования электронного сервиса**

# «**Государственная онлайн-регистрация бизнеса**»

I вариант

Заходим на сайт ФНС России www.nalog,gov.ru, в разделе «СЕРВИСЫ» выбираем сервис «Государственная онлайн-регистрация бизнеса»

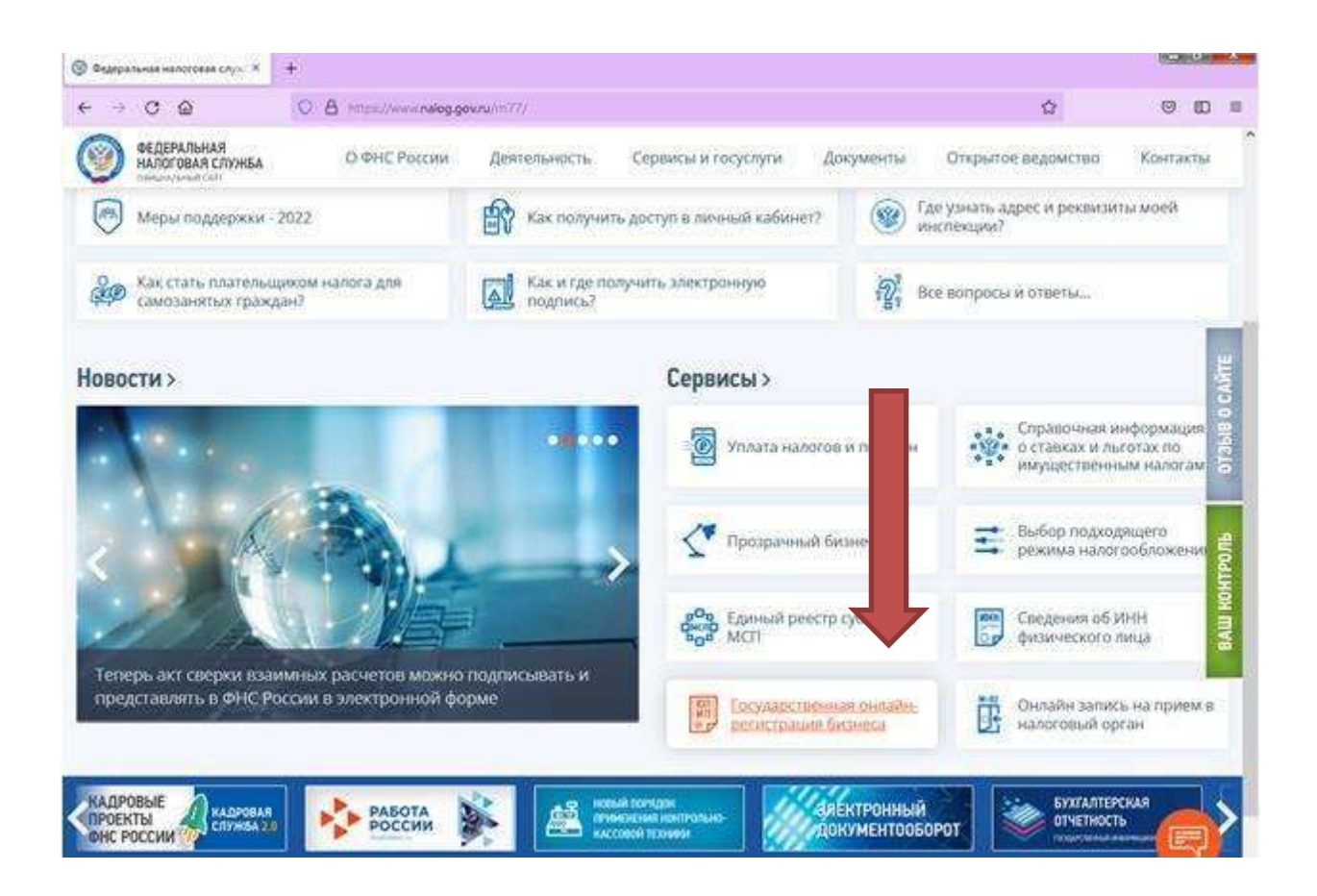

Далее выбираем вкладку «индивидуальные предприниматели» или «юридические лица».

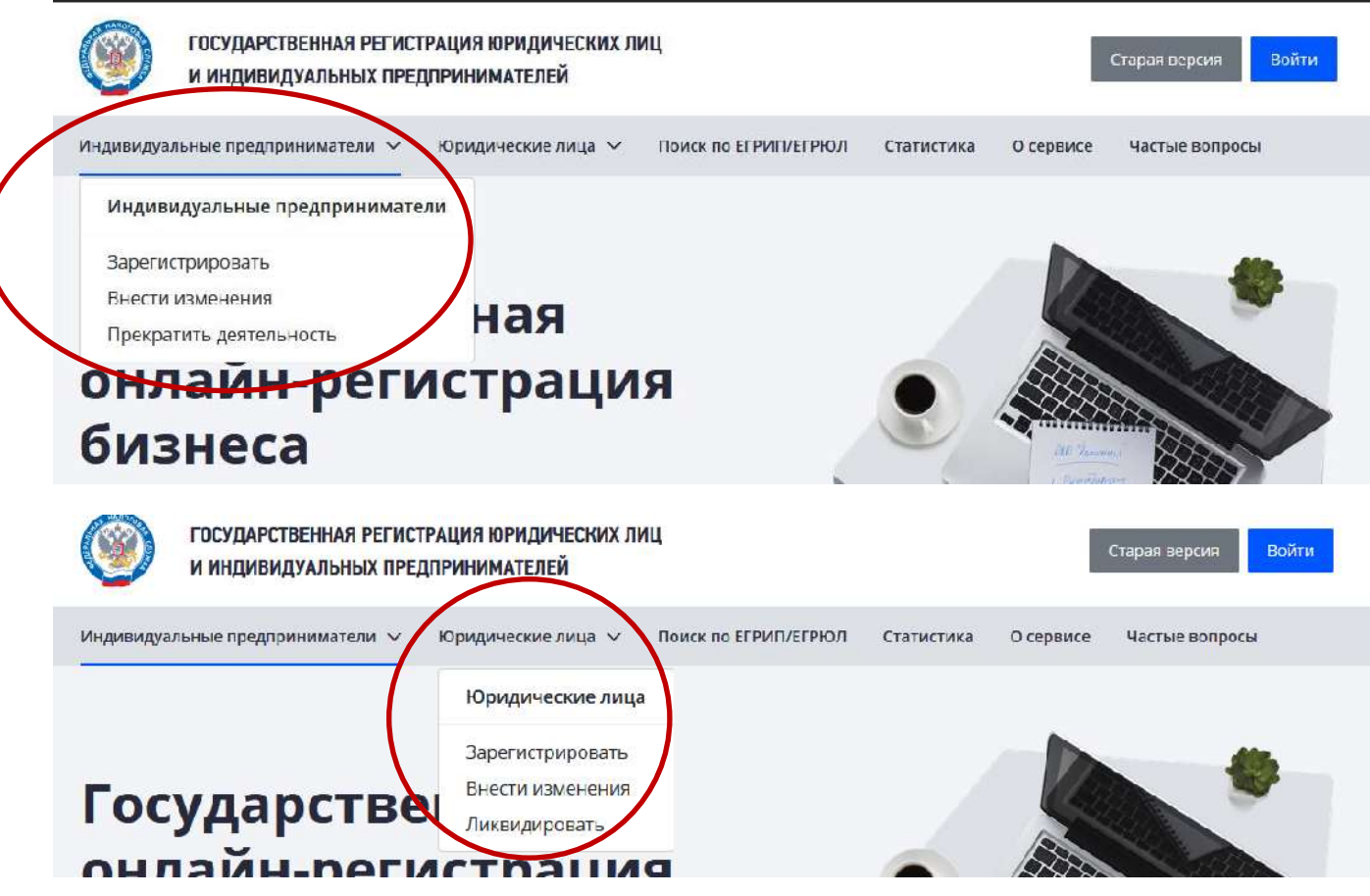

Далее выбираем необходимый пункт – зарегистрировать, внести изменения или прекратить деятельность/ликвидировать.

**Например**, необходимо внести изменения ЮЛ. Выбираем вкладку «юридические лица» – внести изменения.

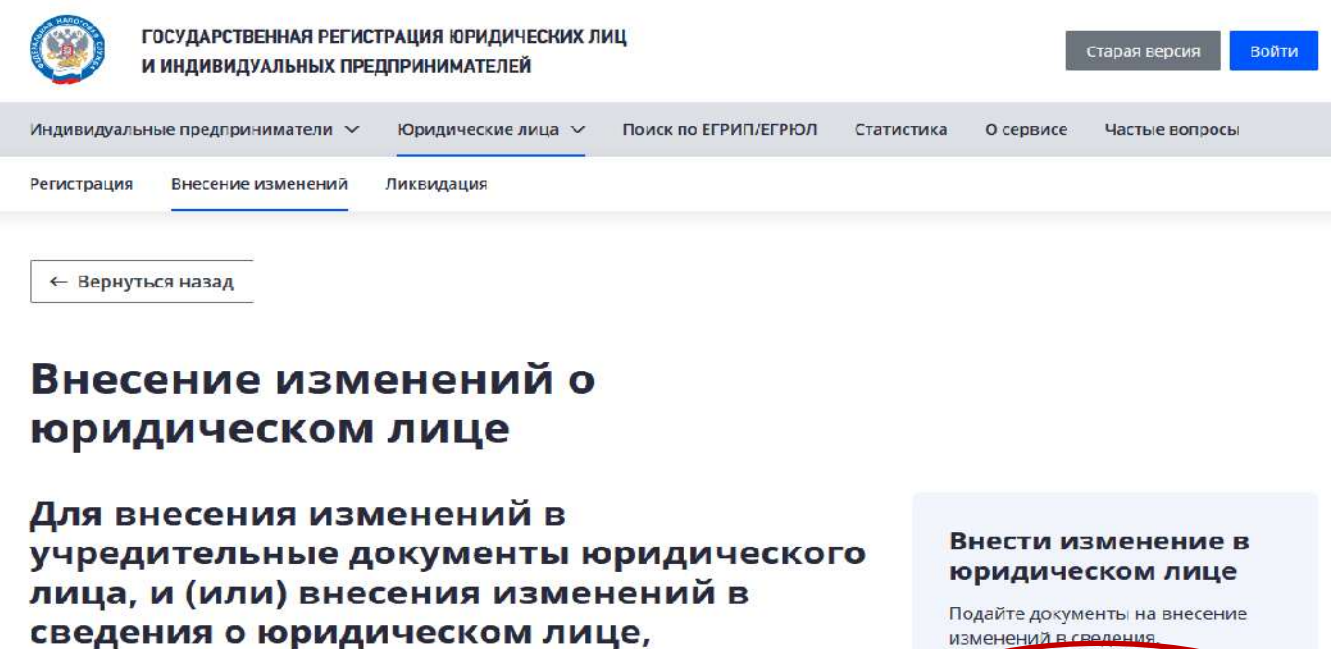

содержащиеся в ЕГРЮЛ важно знать

Заявителем может быть лицо, действующее от имени юридического лица без доверенности (директор) или лицо, действующее на основании полномочия, предусмотренного федеральным законом, актом специально уполномоченного на то государственного органа

Внести изменения

цержащиеся в ЕГРЮЛ

Необходимо нажать кнопку «Внести изменения» и авторизоваться любым из предложенных способов.

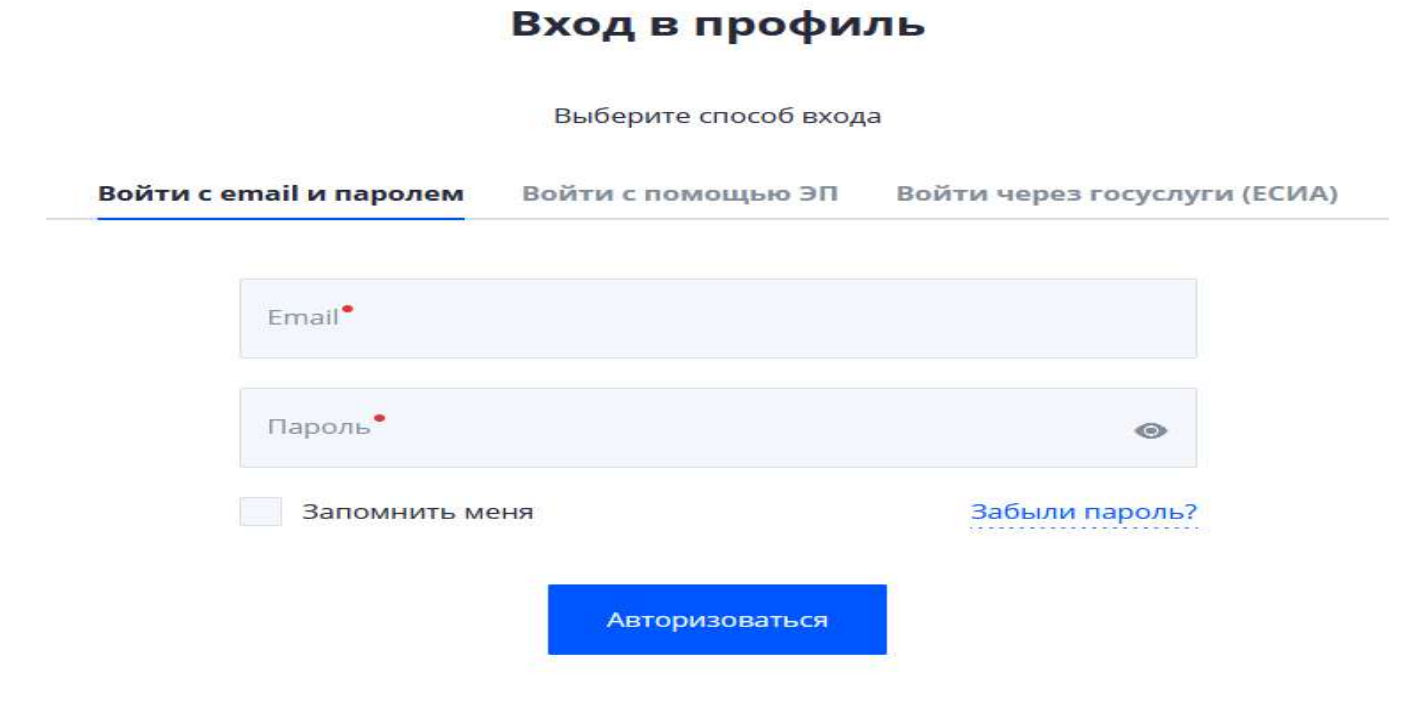

Необходимо отметить согласие и нажать кнопку «Далее».

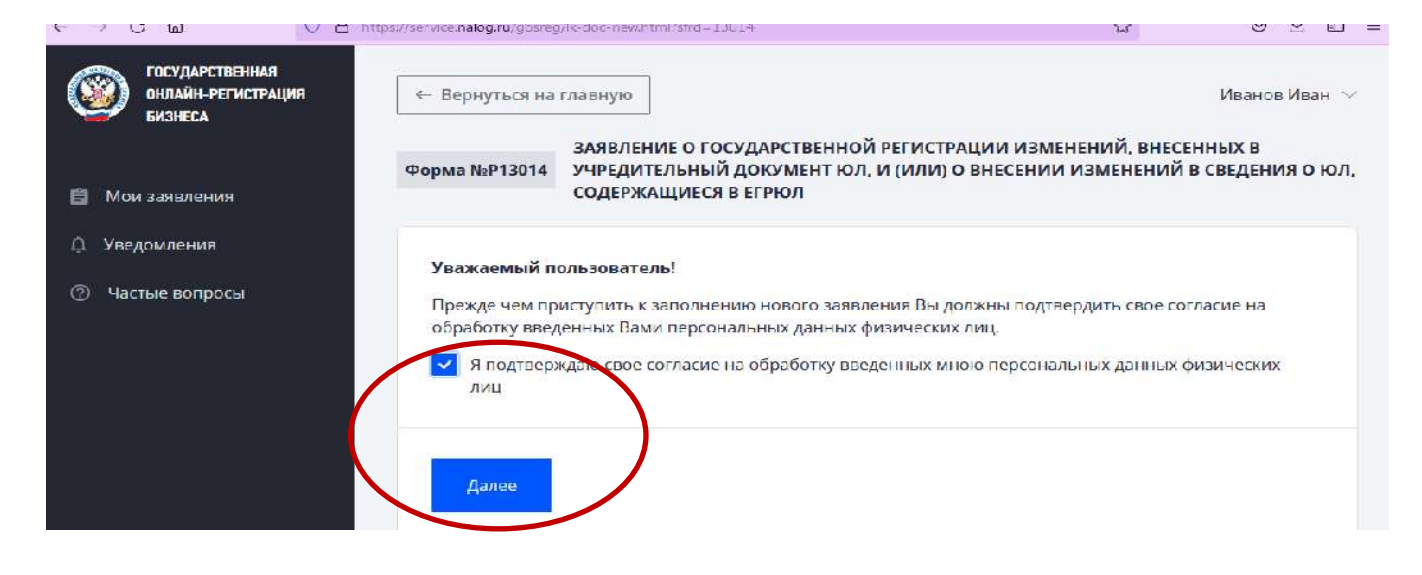

Ввести ОГРН или ИНН в графе поиска. Нажать кнопку «Найти».

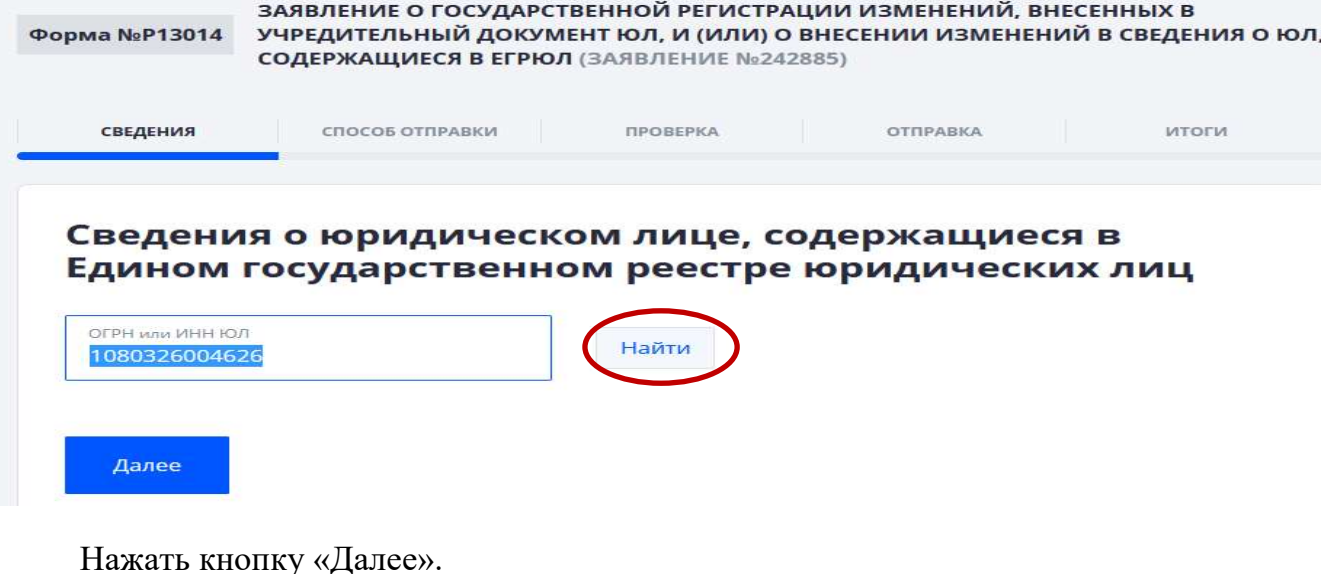

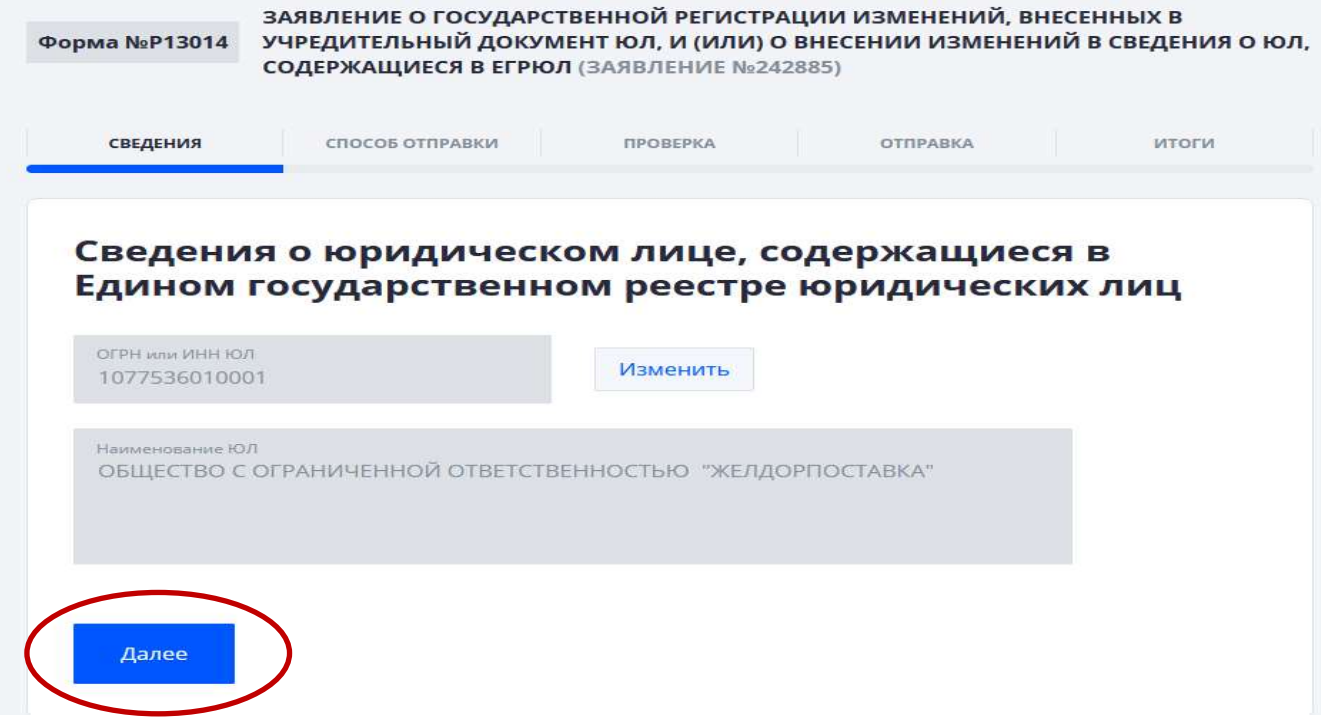

**Первый этап** – заполнение сведений.

Заполняем причину предоставления заявления и перечень изменений.

### Причина представления заявления

Внесение изменений в учредительный документ юридического лица и (при необходимости) изменение сведений о юридическом лице, содержащихся в Едином государственном реестре юридических лиц

• Учредительный документ в новой редакции

Изменения, внесенные в учредительный документ

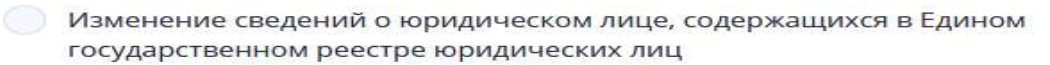

Общество с ограниченной ответственностью будет действовать/ не будет действовать на основании типового устава и (при необходимости) изменение иных сведений об обществе, содержащихся в Едином государственном реестре юридических лиц

Исправление ошибок, допущенных в ранее представленном заявлении

# Что вы хотите изменить?

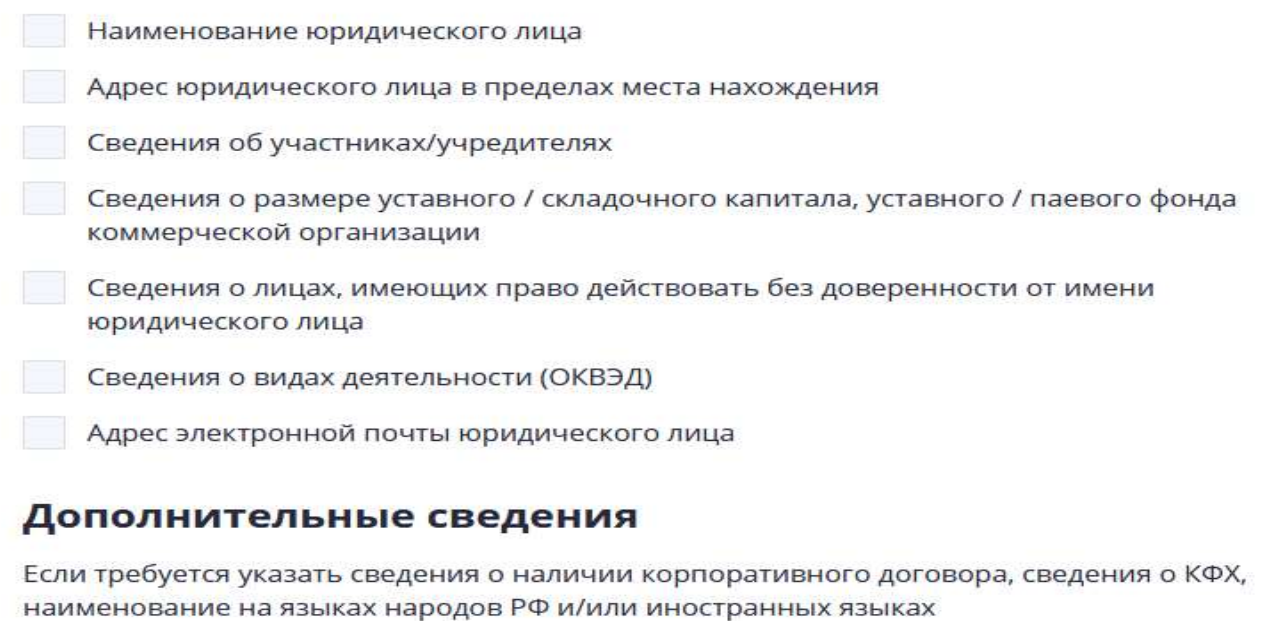

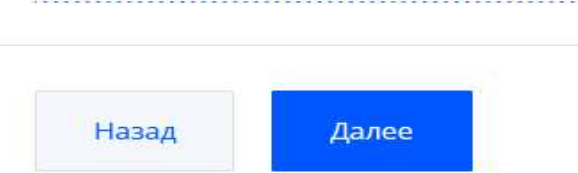

 $\vee$  Показать дополнительные сведения

Далее нажать на кнопку «Добавить заявителя». Заполняем сведения о заявителе. Обязательно заполнить контактную информацию.

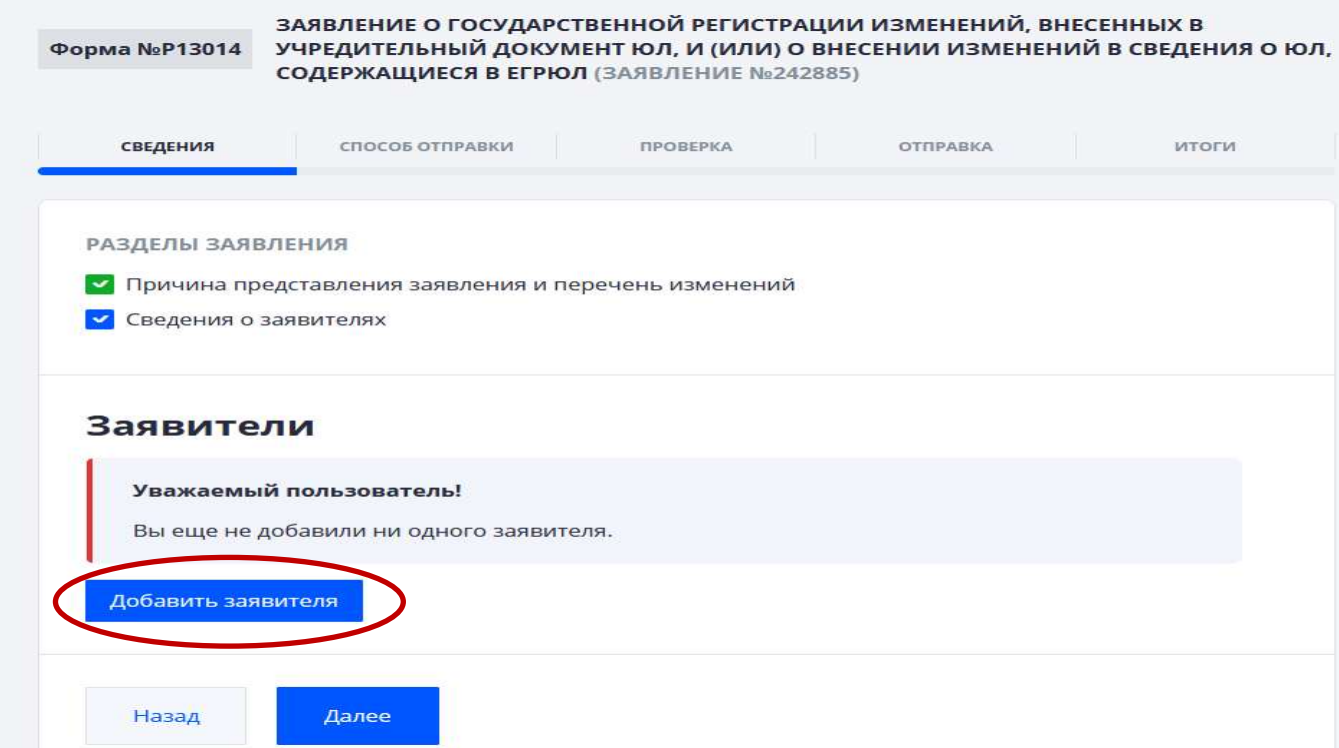

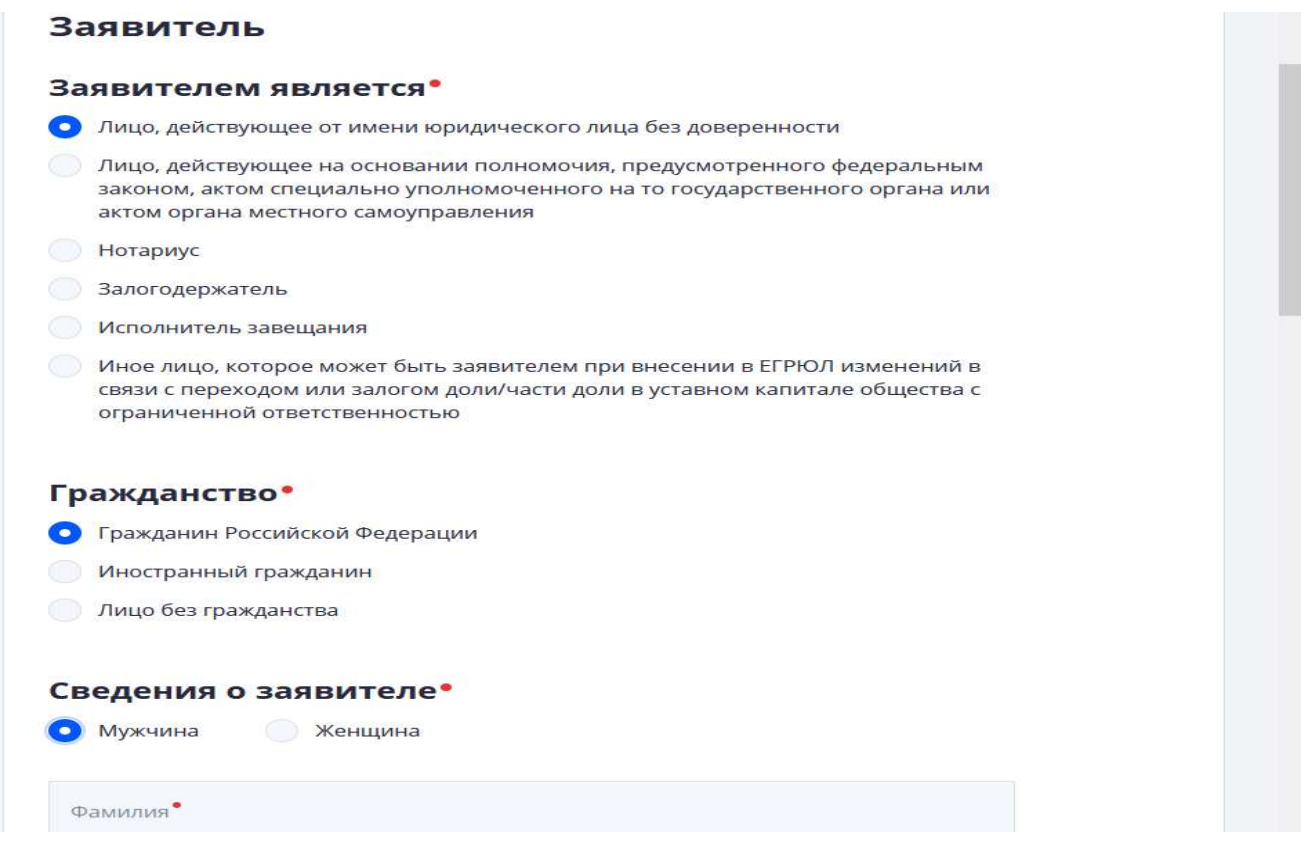

Сохранить информацию. При необходимости можно добавить еще заявителя. Нажать кнопку «Далее».

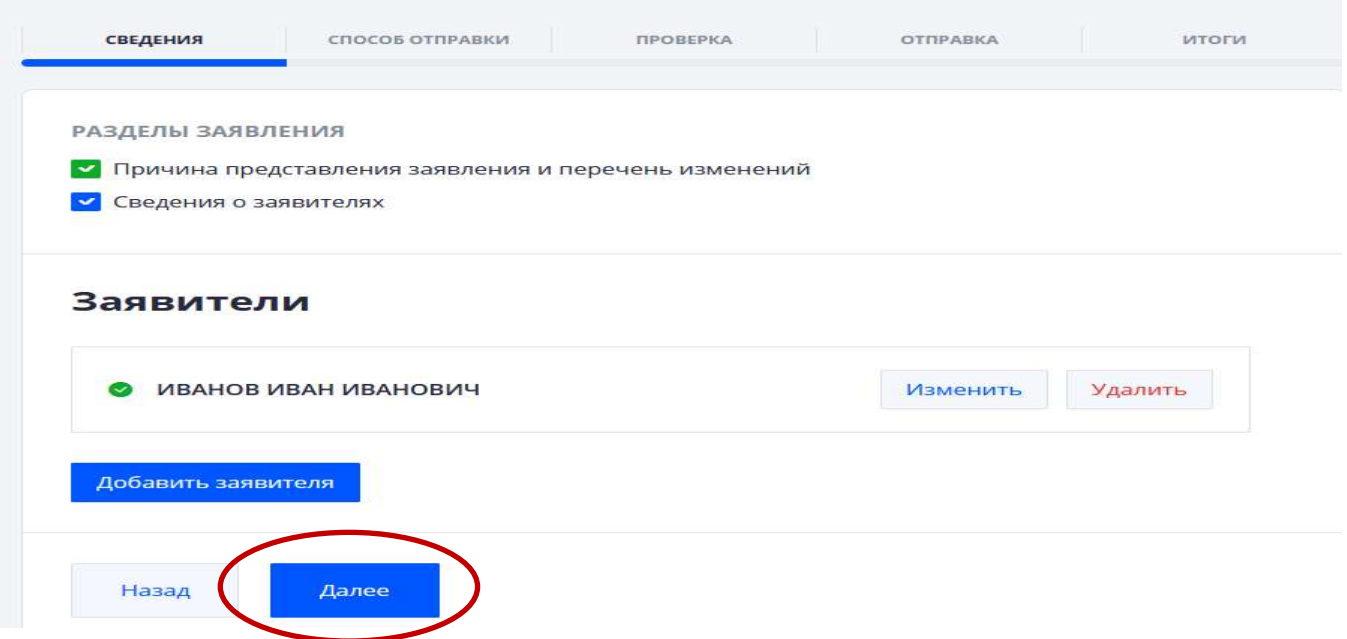

**Второй этап** – выбираем способ отправки.

Необходимо выбрать способ предоставления документов в регистрирующий орган – в электронном виде с электронной подписью.

Форма №P13014

ЗАЯВЛЕНИЕ О ГОСУДАРСТВЕННОЙ РЕГИСТРАЦИИ ИЗМЕНЕНИЙ, ВНЕСЕННЫХ В УЧРЕДИТЕЛЬНЫЙ ДОКУМЕНТ ЮЛ, И (ИЛИ) О ВНЕСЕНИИ ИЗМЕНЕНИЙ В СВЕДЕНИЯ О ЮЛ, СОДЕРЖАЩИЕСЯ В ЕГРЮЛ (ЗАЯВЛЕНИЕ №242885)

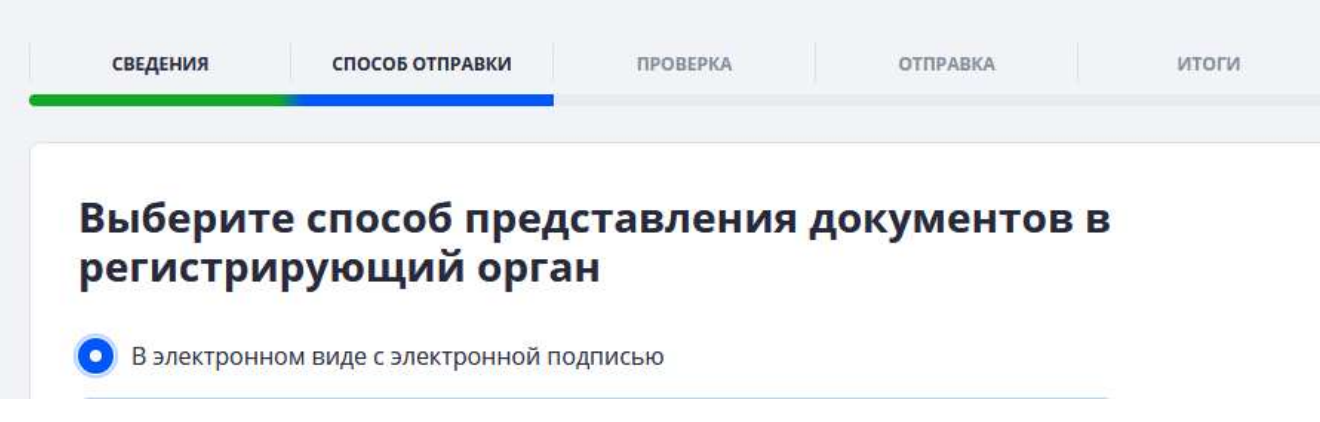

**Третий этап** – проверяем заполненные сведения, сохраняем заявление, подкрепляем дополнительные документы.

**Если к формам заявлений необходимо приложить еще документы, то соответственно их вначале нужно предварительно отсканировать в формате tif/pdf-многостраничный и вложить в этот раздел. Каждый документ (в том числе, содержащий несколько страниц) сканируется в отдельный файл.**

**Формирование электронных документов, необходимых для регистрации, должно осуществляться с учетом требований** Приказа ФНС России от 28.12.2022 № ЕД-7-14/1267@ "Об утверждении Порядка взаимодействия с регистрирующим органом при направлении документов, необходимых для государственной регистрации юридических лиц и индивидуальных предпринимателей, в форме электронных документов, а также требований к формированию таких электронных документов":

1) при направлении электронных документов, необходимых для регистрации, заявителем (в том числе в случае, когда заявителем является нотариус):

- необходимые для государственной регистрации заявление, уведомление, сообщение формируются в виде файла формата ods (ГОСТ Р ИСО/МЭК 26300-2010), xls (xlsx), tif, pdf;

- иные документы формируются с учетом требований, предусмотренных пунктом 10 настоящих Порядка и Требований, в виде файлов с отсканированными с бумажных носителей образами документов, оформленных в соответствии с законодательством Российской Федерации;

2) при направлении электронных документов, необходимых для регистрации, нотариусом в случаях, когда он не является заявителем, многофункциональным центром необходимые для государственной регистрации заявление, уведомление, сообщение и иные документы формируются с учетом требований, предусмотренных пунктом 10 настоящих Порядка и Требований, в виде файлов с отсканированными с бумажных носителей образами документов, оформленных в соответствии с законодательством Российской Федерации.

Формирование электронных документов в виде файлов с отсканированными с бумажных носителей образами документов может осуществляться в формате tif, pdf. Формирование документов в формате tif должно осуществляться с учетом следующих требований:

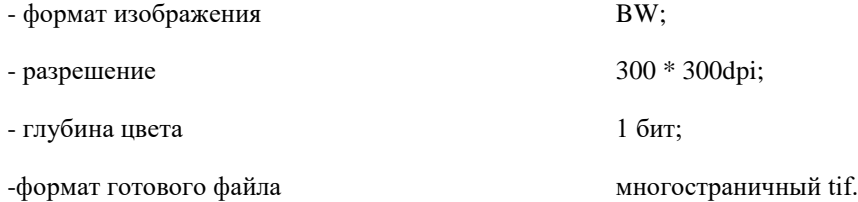

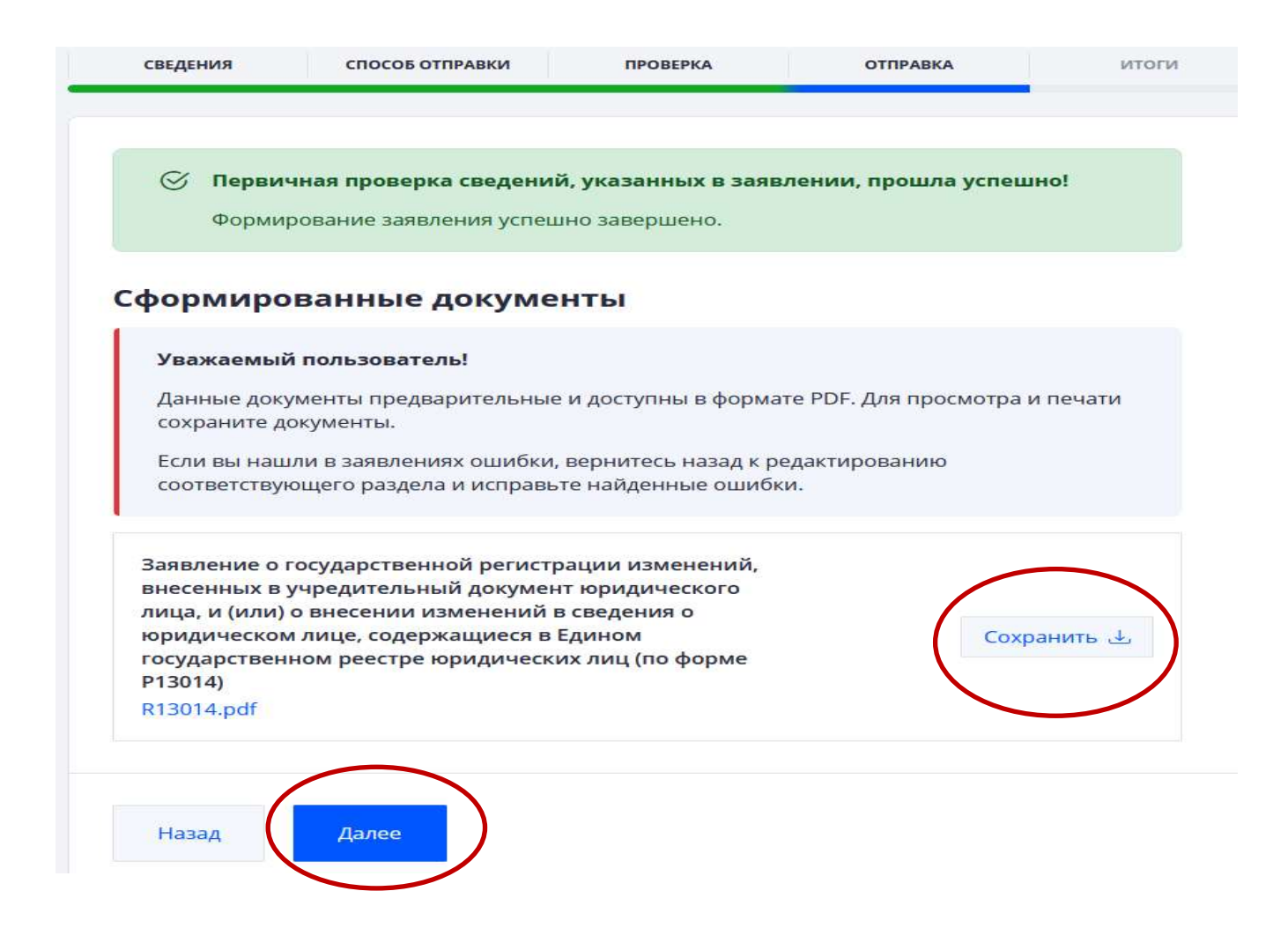

При добавлении документов нажать на кнопку «Добавить», выбрать сохраненный документ, нажать кнопку «Открыть».

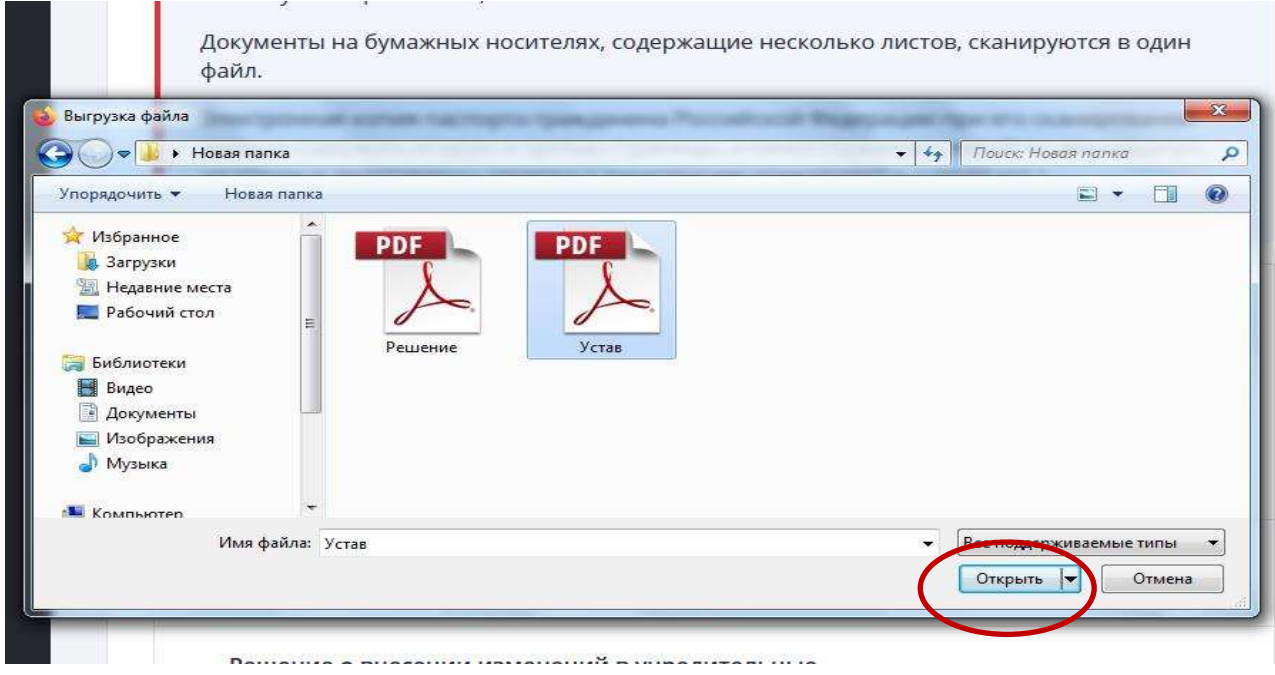

После подкрепления всех необходимых документов нажать кнопку «Далее».

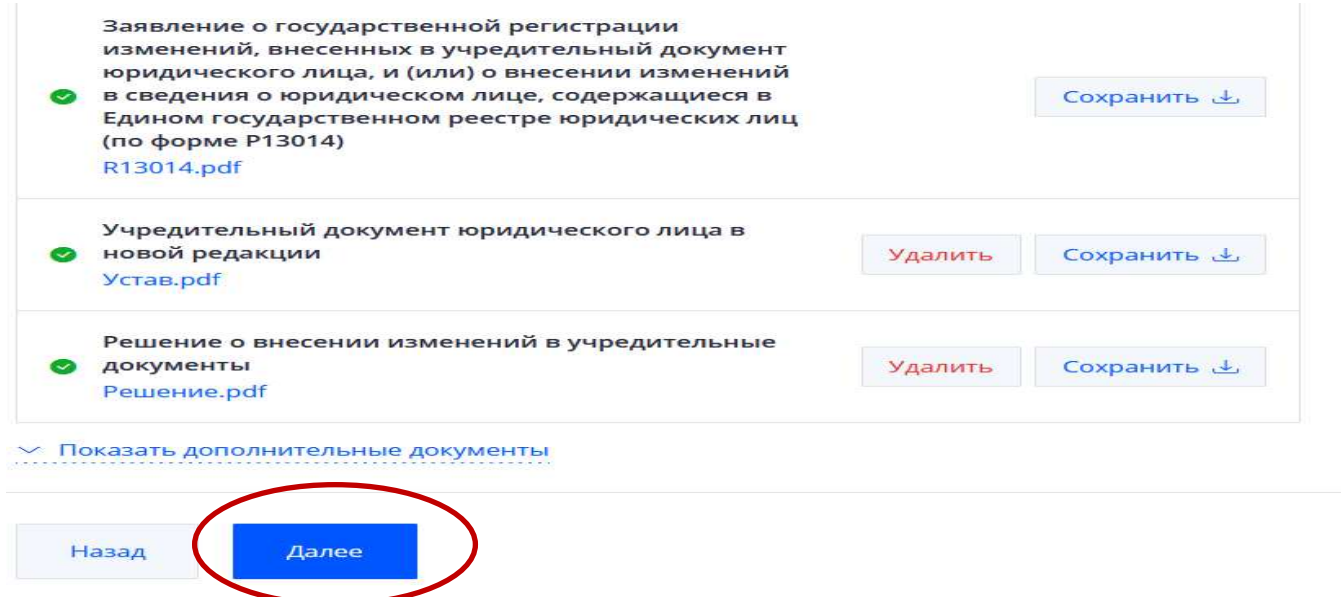

**Четвертый этап** – отправка документов.

Для отправки документов необходимо подписать документы ЭЦП заявителя и нажать на кнопку «Отправить».

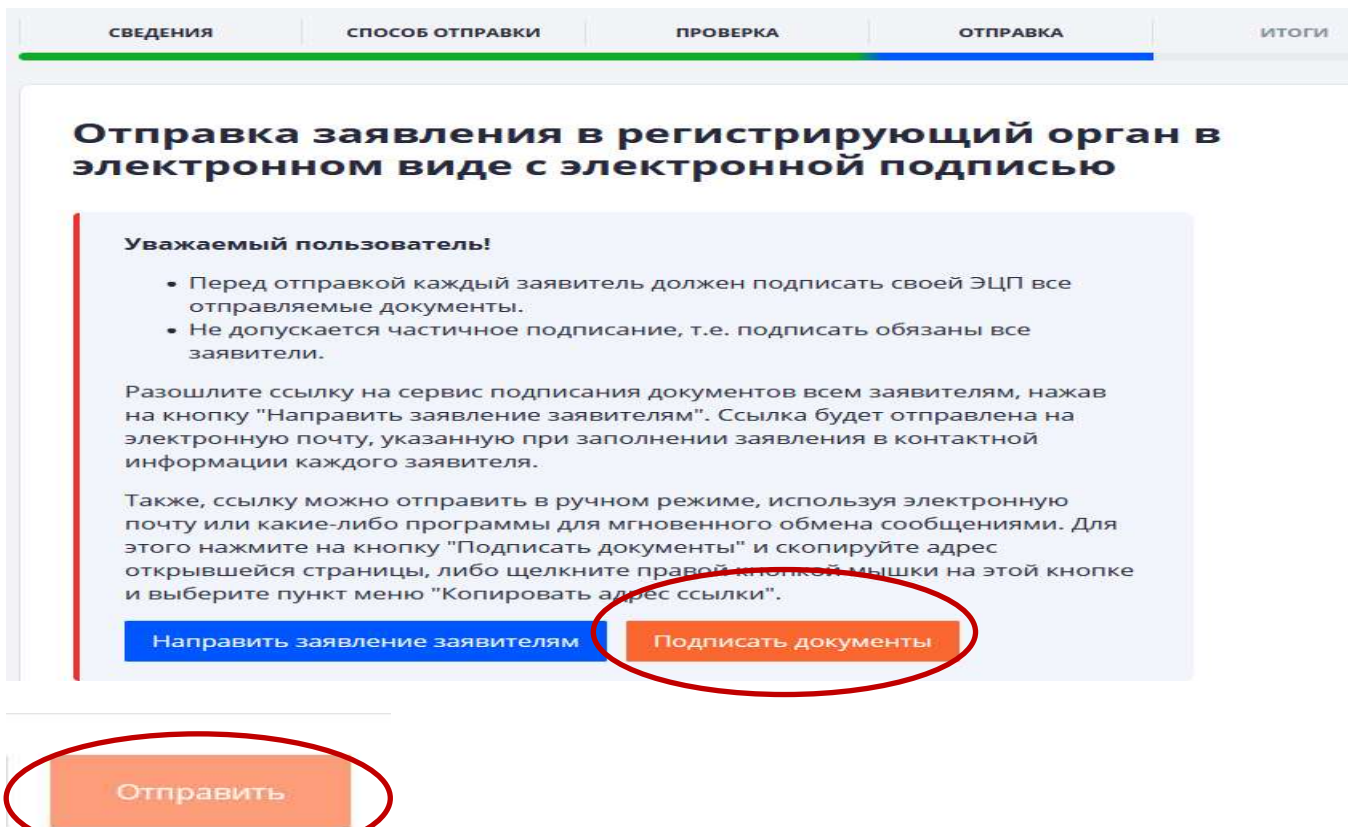

Далее в процессе обработки документов, к Вам на указанный в заявлении адрес электронной почты придет Расписка в получении документов, на шестой рабочий день после направления документов - результат государственной услуги.

**ВНИМАНИЕ!** В случае отсутствия кнопки «Отправить», необходимо выйти из данного сервиса и авторизоваться способом, выбранным при заполнении заявления (см. стр. 3). Таким образом, возвращаемся в личный кабинет сервиса «Государственная онлайн-регистрация бизнеса». Во вкладке «Мои заявления» необходимо найти заполненное заявление, нажать на кнопку «Редактировать» и на кнопку «Отправить».

#### II вариант

Заходим на сайт ФНС России www.nalog,gov.ru, в разделе «СЕРВИСЫ» выбираем сервис «Государственная онлайн-регистрация бизнеса»

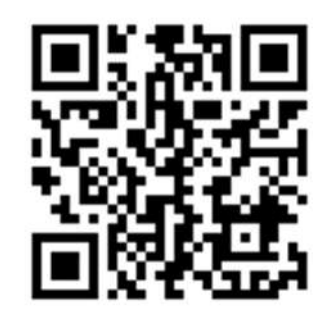

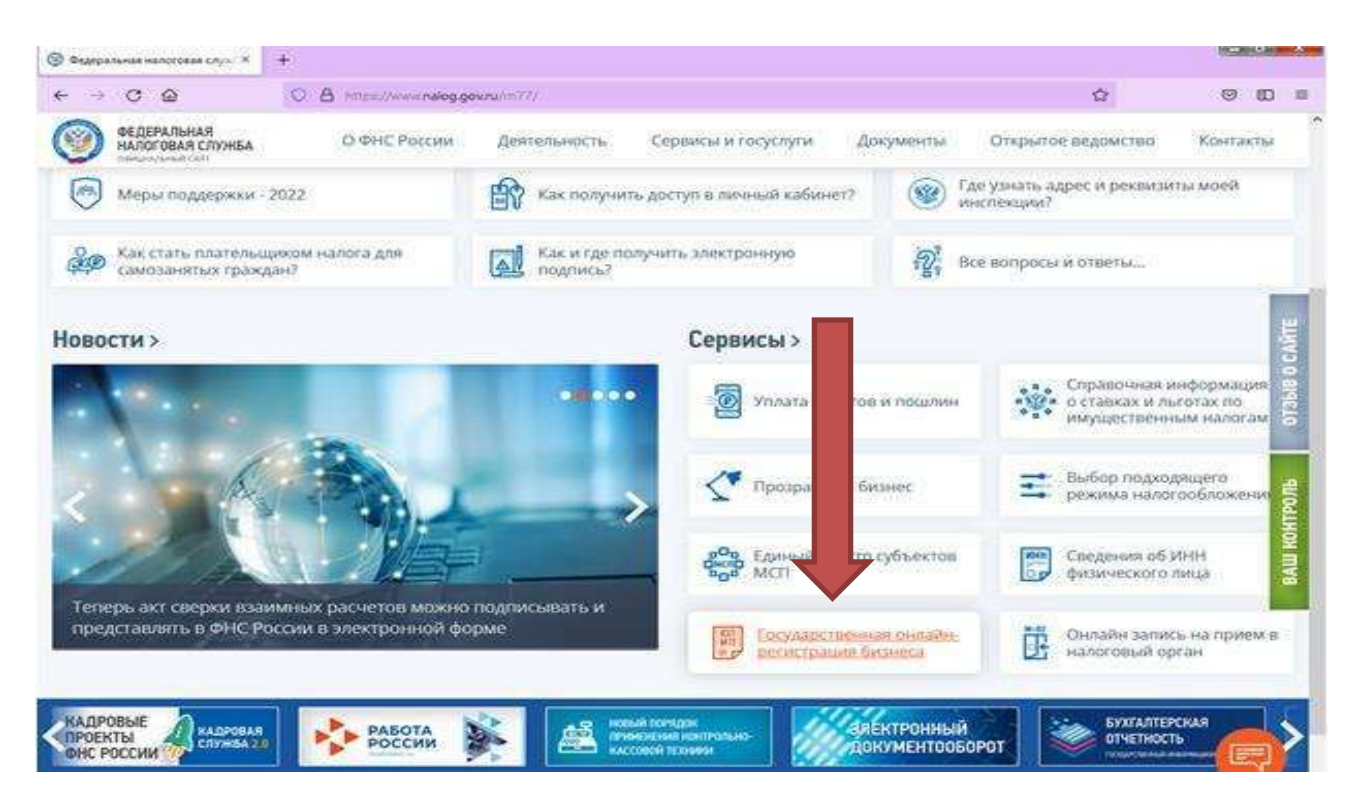

Далее спускаемся вниз страницы и выбираем сервис «Подача готового транспортного контейнера».

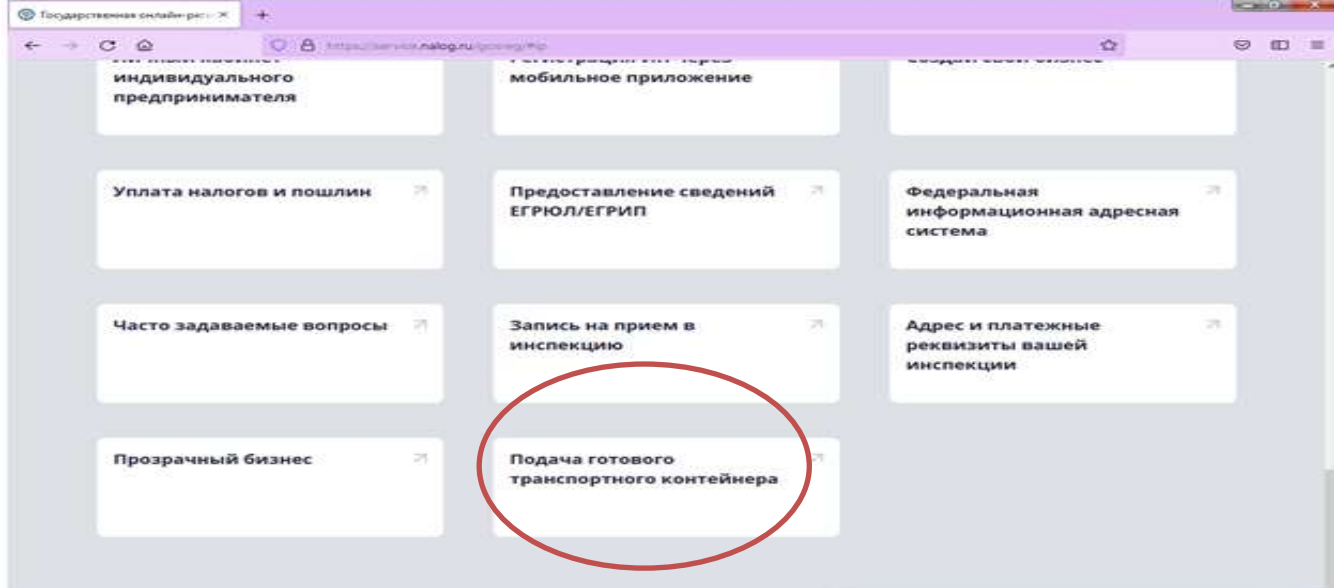

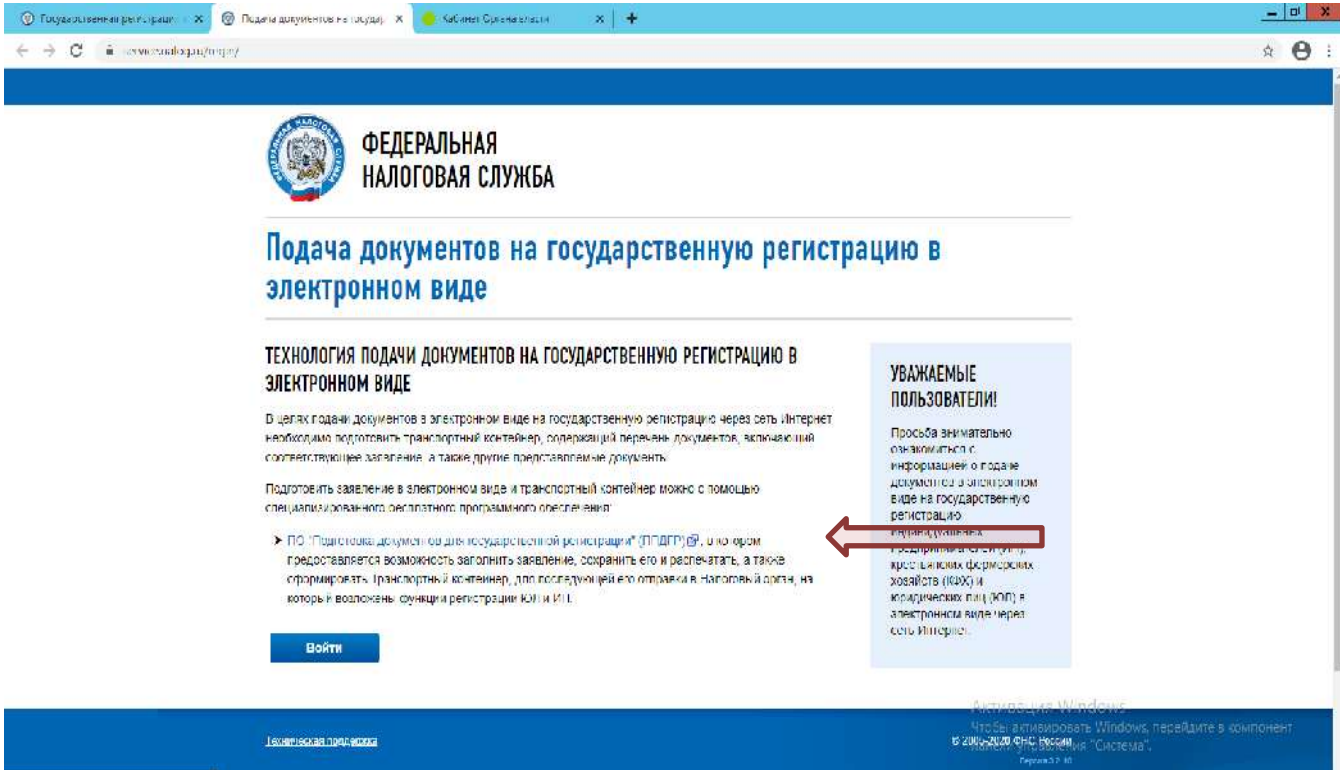

В открывшемся окне нажимаем на ПО «Подготовка документов для государственной регистрации» (ППДГР) скачиваем программное обеспечение подготовки документов для государственной регистрации последней версии. Для этого нажимаем «Загрузить» - Файл установки.

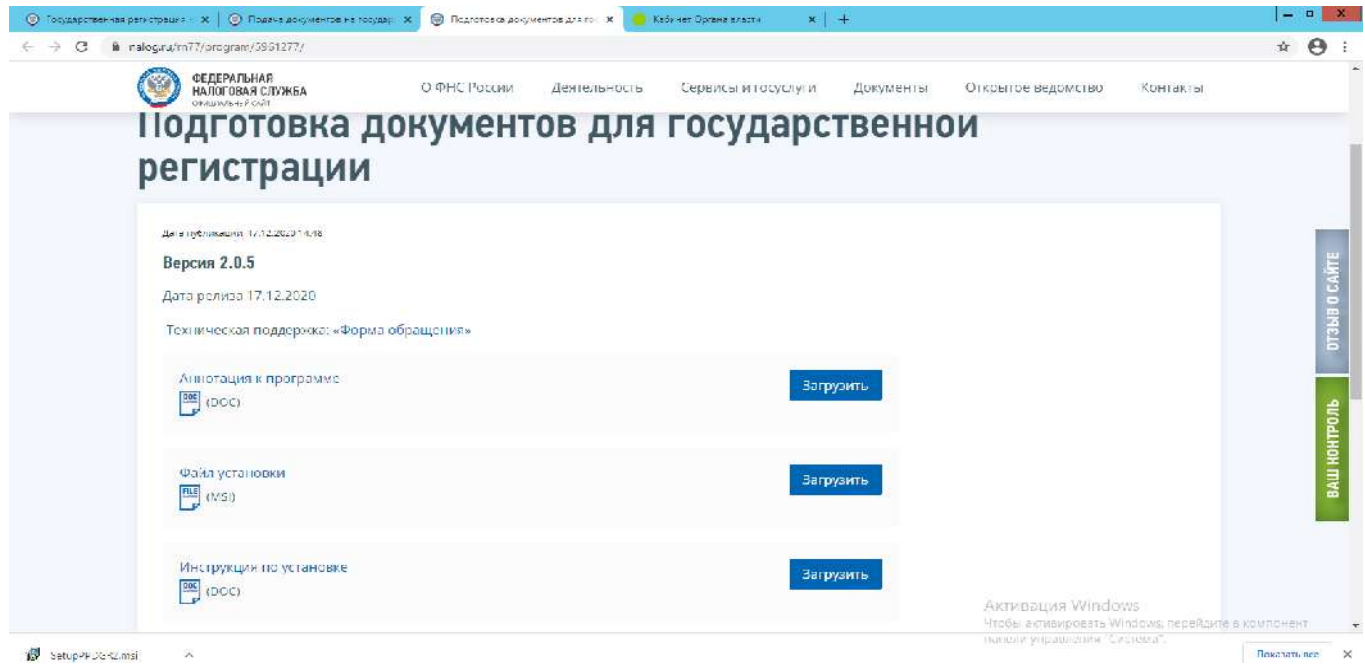

Устанавливается программа нажатием кнопки «Далее».

На рабочем столе Вашего компьютера появится ярлык программы, с помощью которого необходимо открыть и зайти в саму программу. Подождите, пока программа загрузится (синее окно исчезнет):

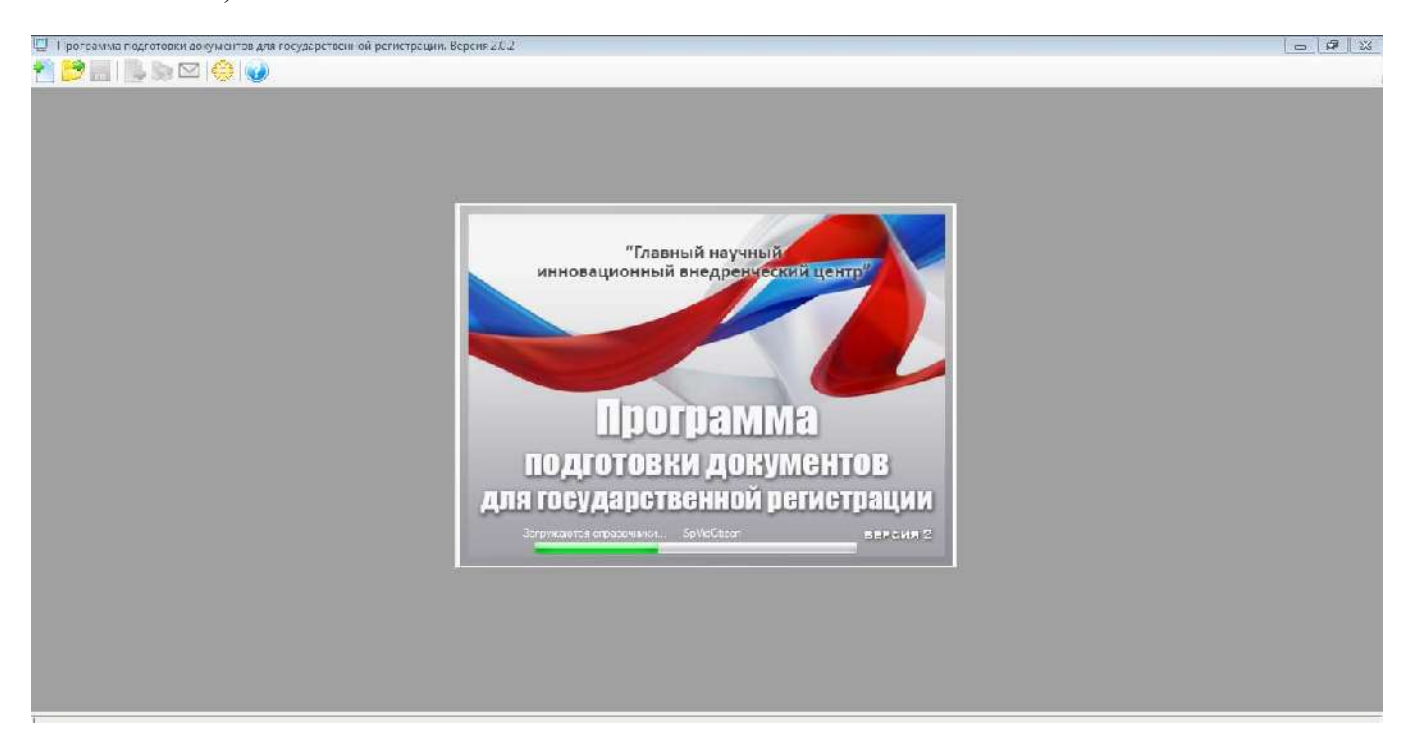

В верхнем меню выбираете режим «Новый документ», из открывшегося окна с перечнем форм заявлений выбираете необходимую для Вас форму заявления:

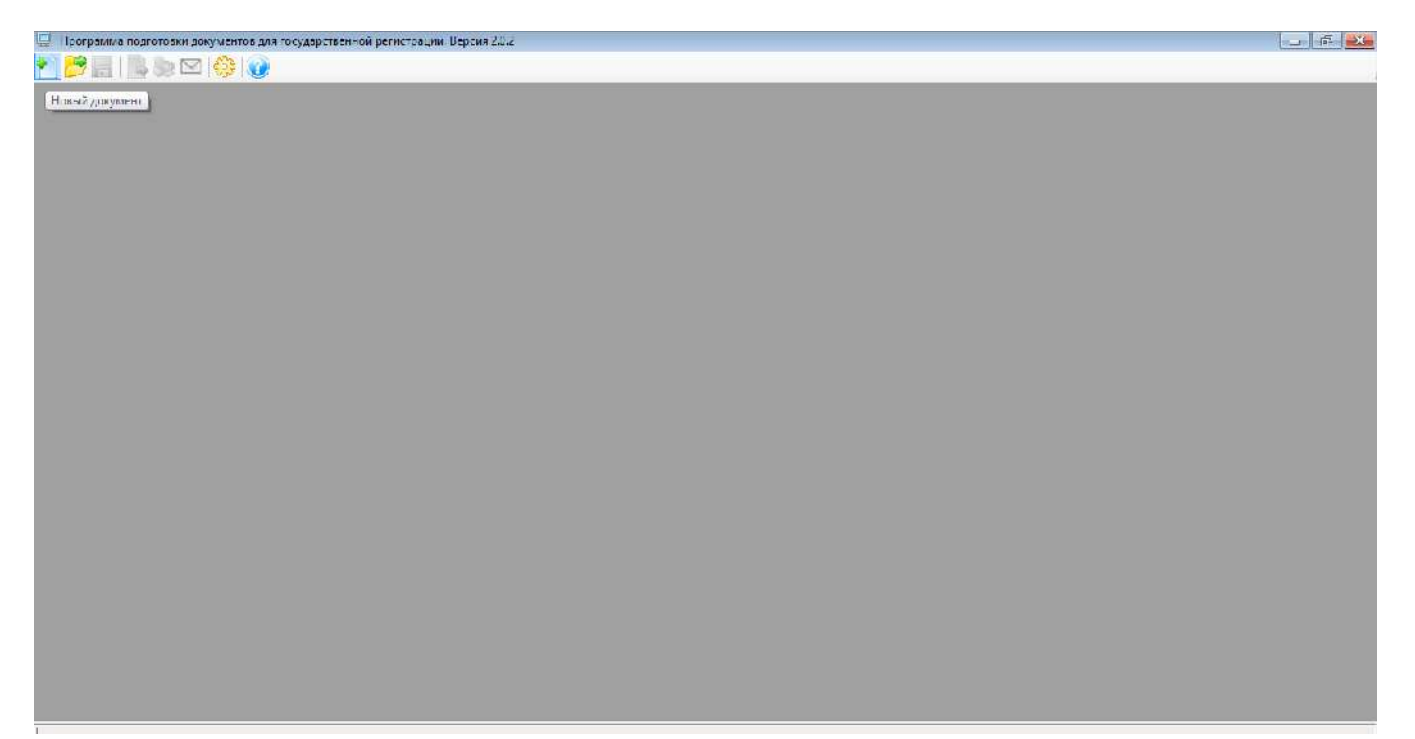

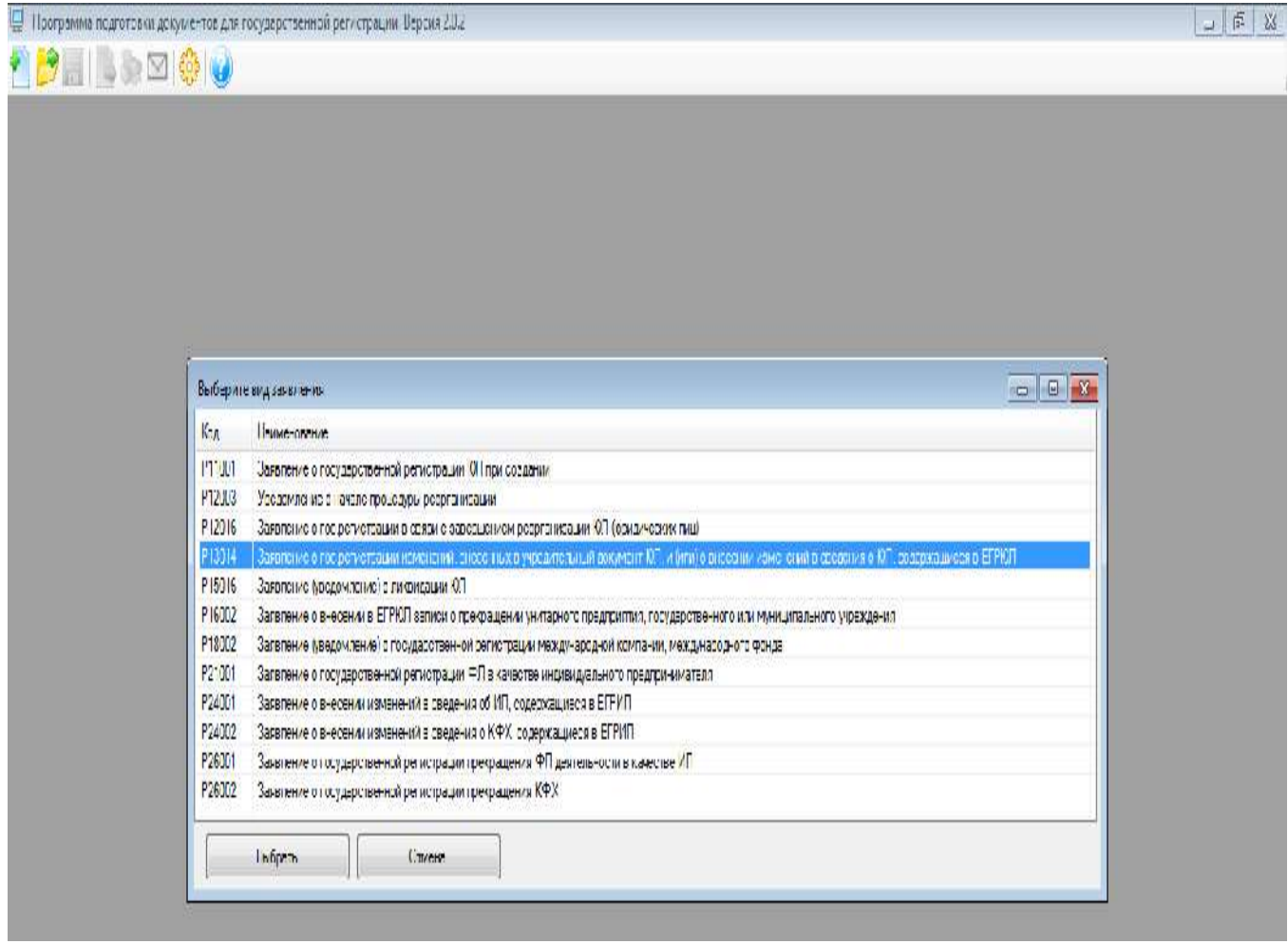

К примеру, форма Р13014. Заполняете те листы заявлений, по которым у Вас произошли изменения. Форма – 1 раздел (изображено на картинке внизу) заполняется в обязательном порядке:

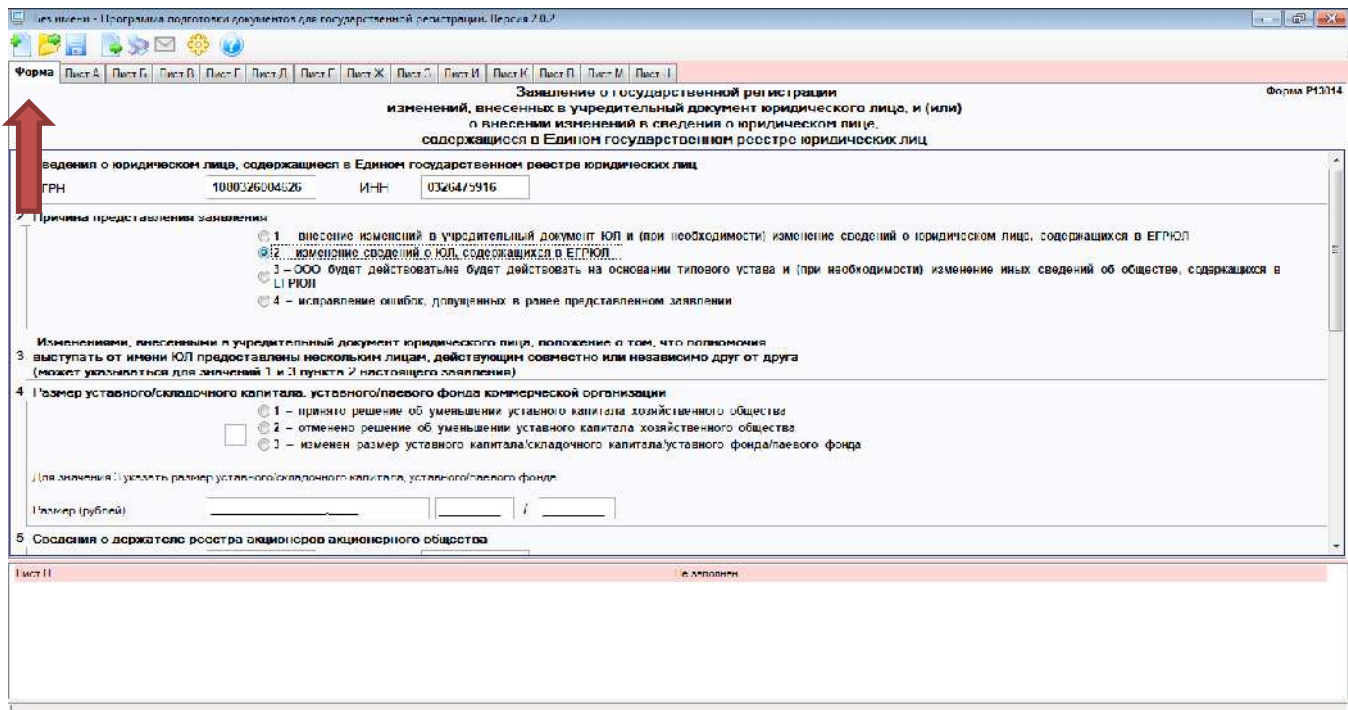

При выборе кода изменений программа подготовки документов сама будет предлагать заполнить нужные листы (указывается в нижнем окне красным цветом).

Переход с одного Листа заявления на другой Лист осуществляется нажатием мышки на соответствующий Лист:

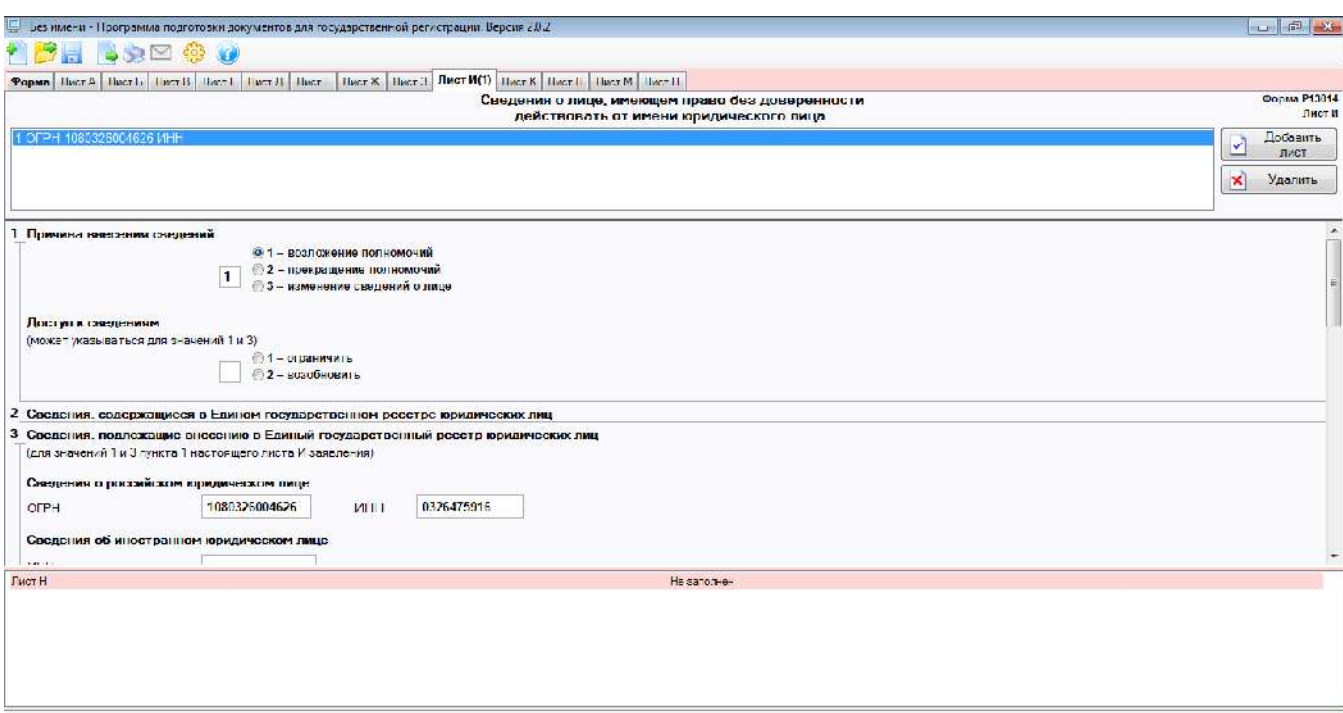

Лист по Заявителю также заполняется в обязательном порядке:

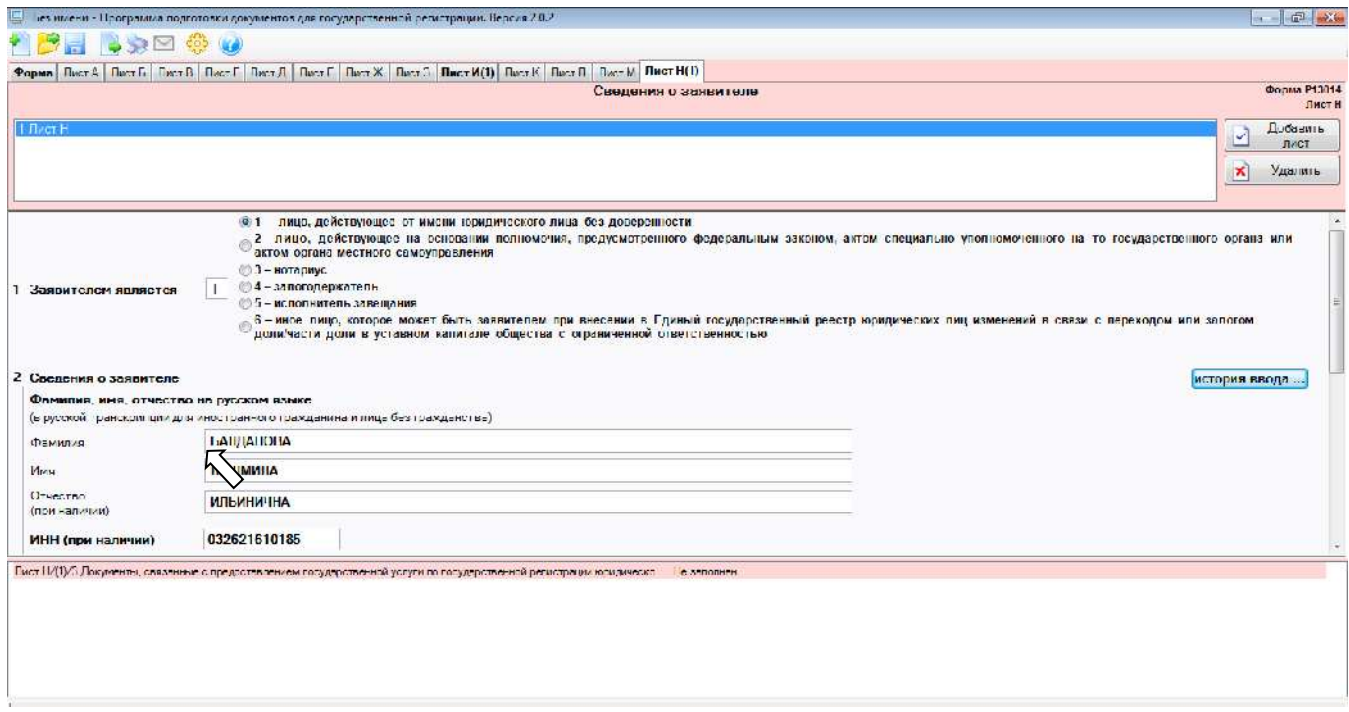

**Далее необходимо сохранить заполненное Заявление в виде многостраничного tif – файла. Для этого нажать кнопку «Печать», далее «Сохранить многостраничный tif-файл»**.

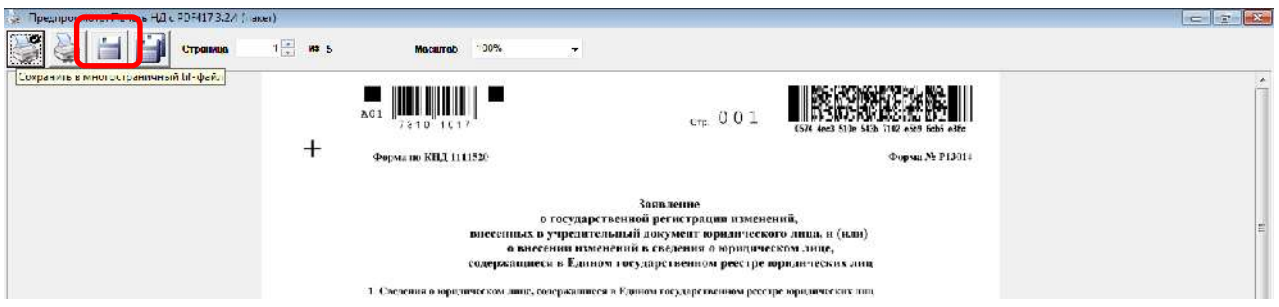

Далее сохраняем этот файл.

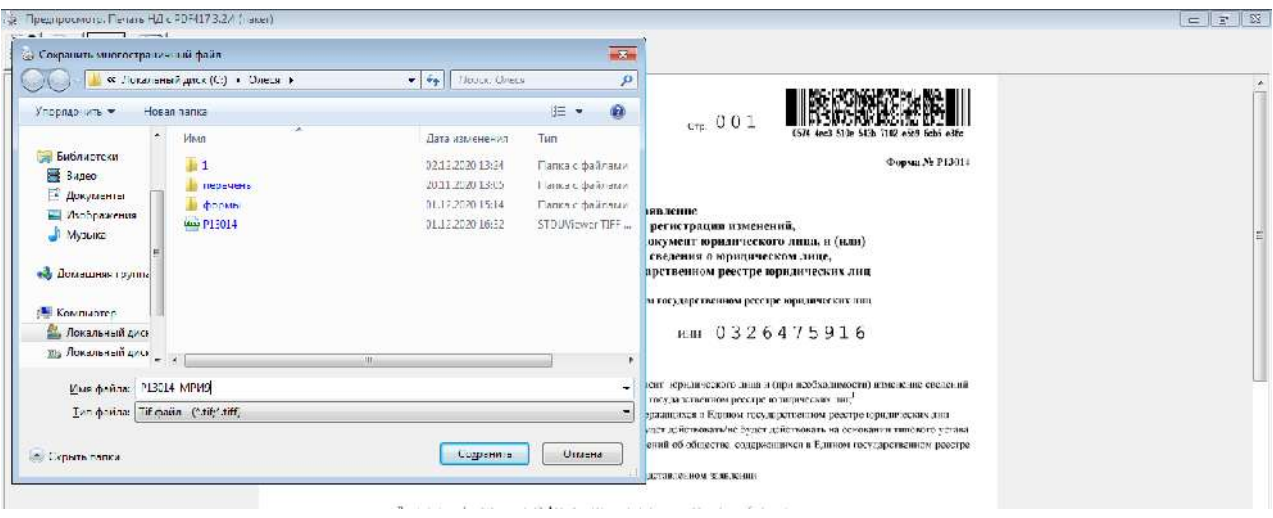

Закрыть окно «Предпросмотр. Печать НД с PDF417 3.2.4 (пакет)» . Теперь у нас есть файл заявление в формате многостраничного tif-файла, который необходимо упаковать в файлконтейнер для подачи на государственную регистрацию.

Для этого в верхнем меню нажимаем на иконку «Формирование пакета»:

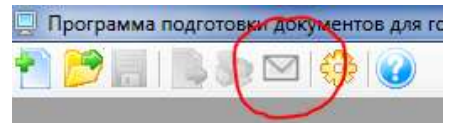

Необходимо заполнить все вкладки.

1. «Заявление»: указать вид заявления, код налогового (регистрирующего) органа, вид подписанта, полное наименование ЮЛ, ОГРН (ОГРНИП)*.* В случае повторной отправки документов (ранее принято решение об отказе по данным документам по пп. «А» и «Ц» п. 1 ст. 23 129-ФЗ) необходимо отметить пункт – Повторно, указать номер решения об отказе и дату решения об отказе.

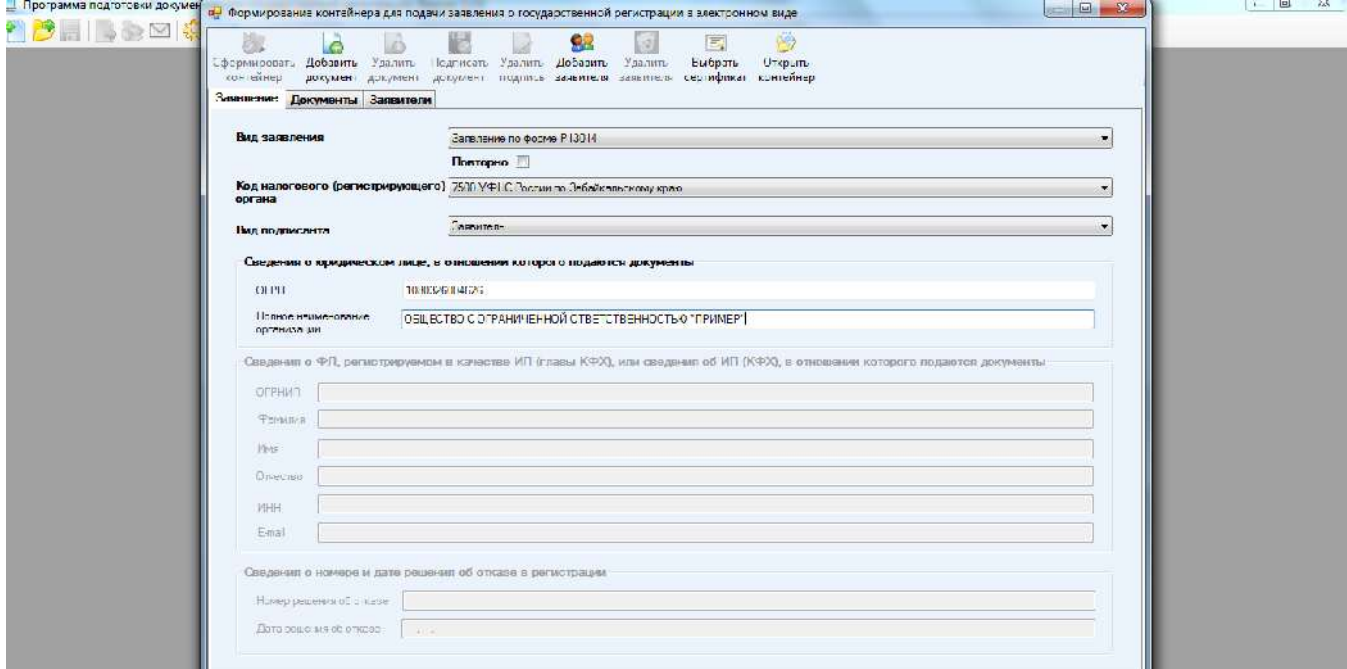

2. «Документы»: чтобы вложить в файл-контейнер Заявление необходимо нажать кнопку – **Добавить документ**, в появившемся окне выбрать вид документа

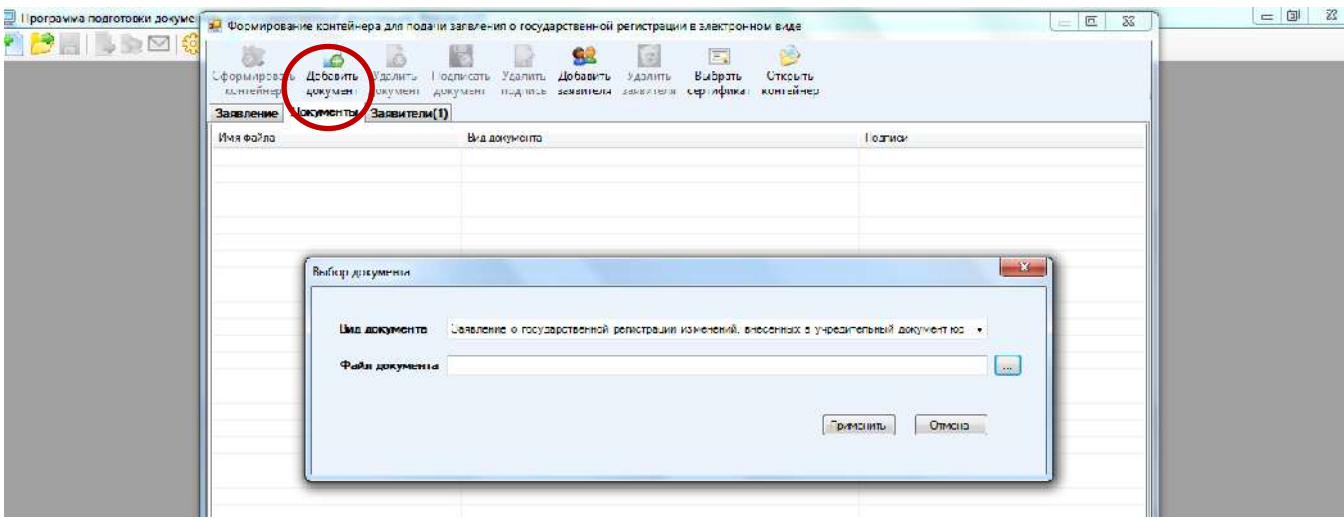

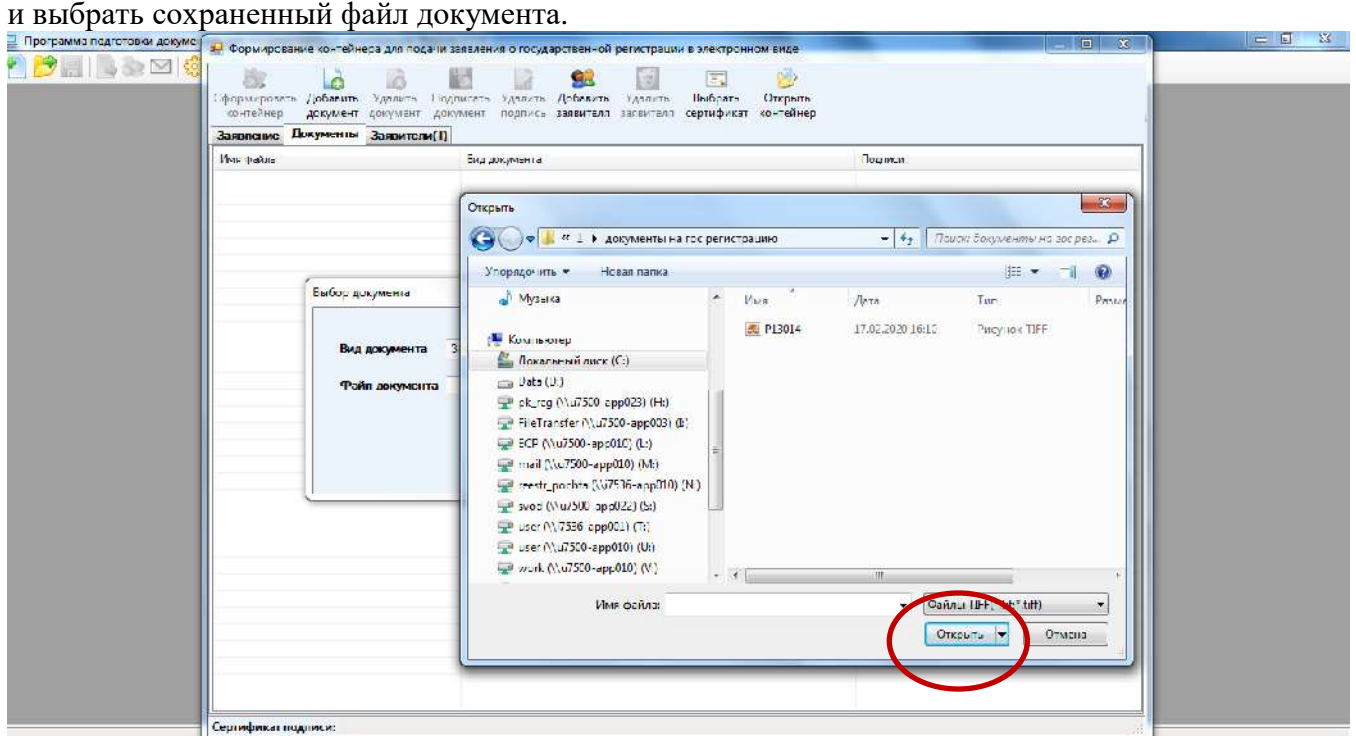

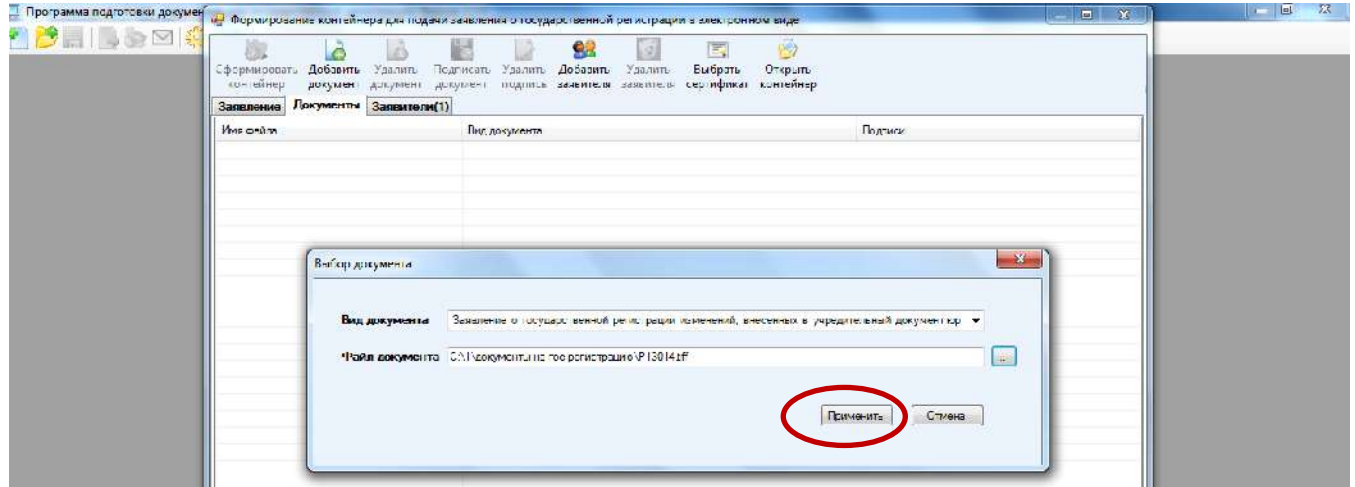

#### Применить.

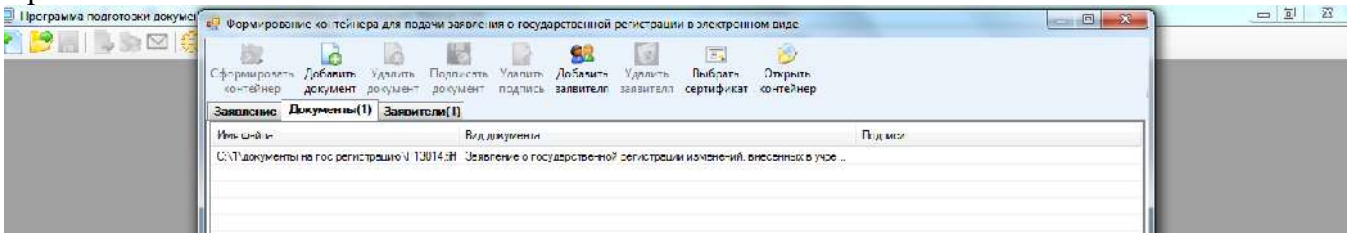

**Если к формам заявлений необходимо приложить еще документы, необходимые для государственной регистрации, то соответственно их нужно предварительно отсканировать в формате tif/pdf-многостраничный и вложить в этот раздел. Каждый документ (в том числе, содержащий несколько страниц) сканируется в отдельный файл.**

**Формирование электронных документов, необходимых для регистрации, должно осуществляться с учетом требований** Приказа ФНС России от 28.12.2022 № ЕД-7-14/1267@ "Об утверждении Порядка взаимодействия с регистрирующим органом при направлении документов, необходимых для государственной регистрации юридических лиц и индивидуальных предпринимателей, в форме электронных документов, а также требований к формированию таких электронных документов" (см. стр. 7).

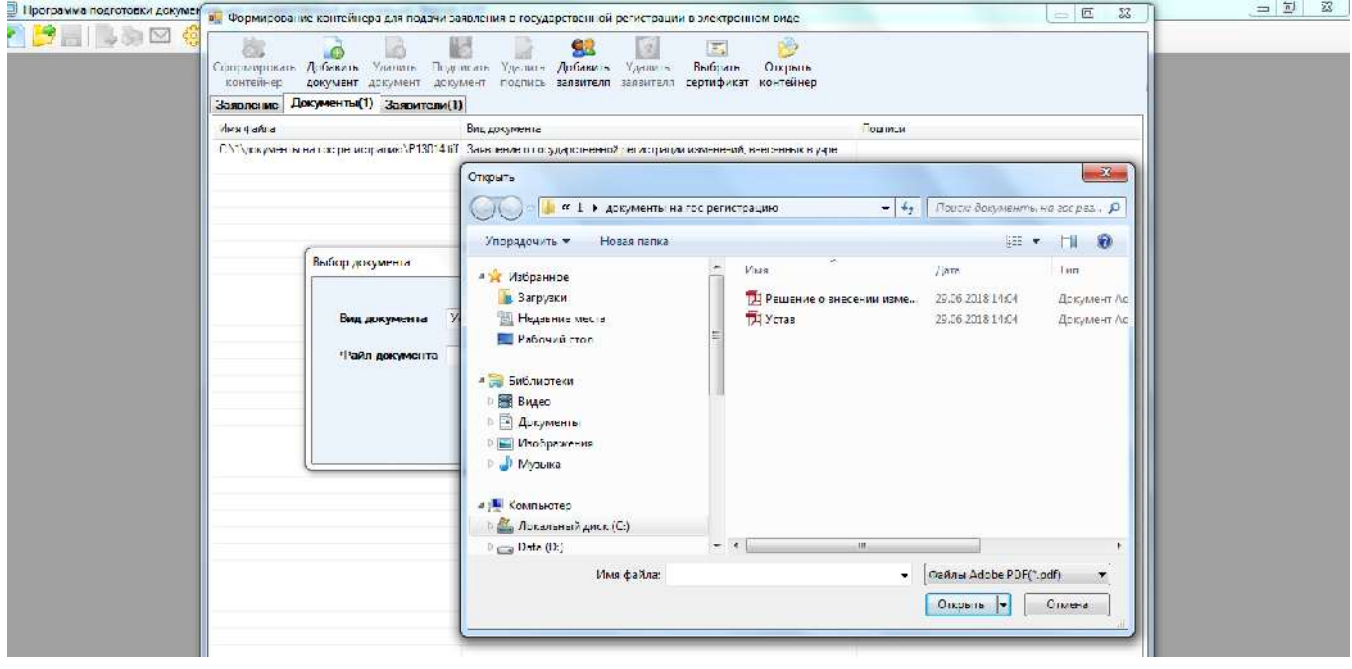

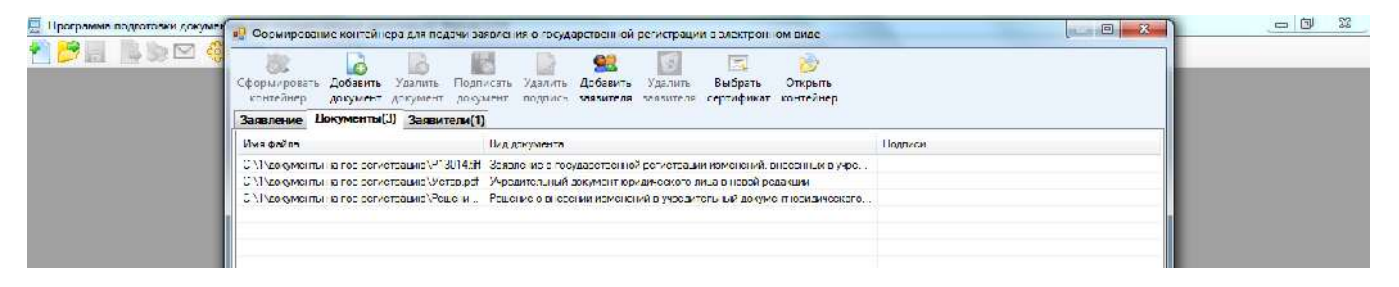

Далее нажать кнопку – **Выбрать сертификат**, выбрать необходимый сертификат, применить.

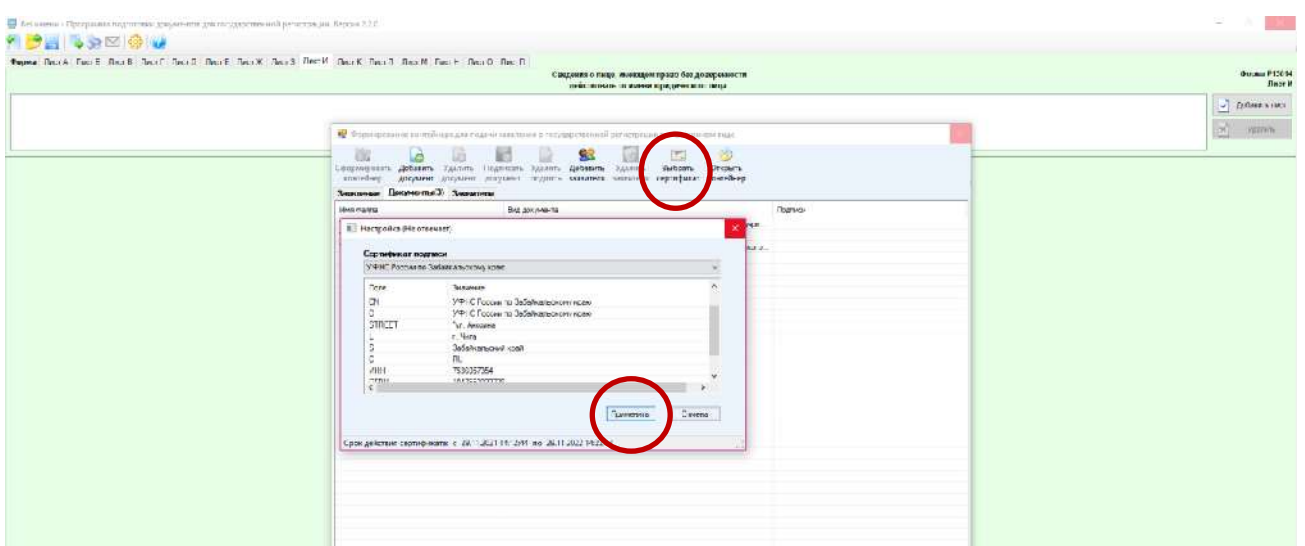

## Нажать кнопку – **Подписать документ** .

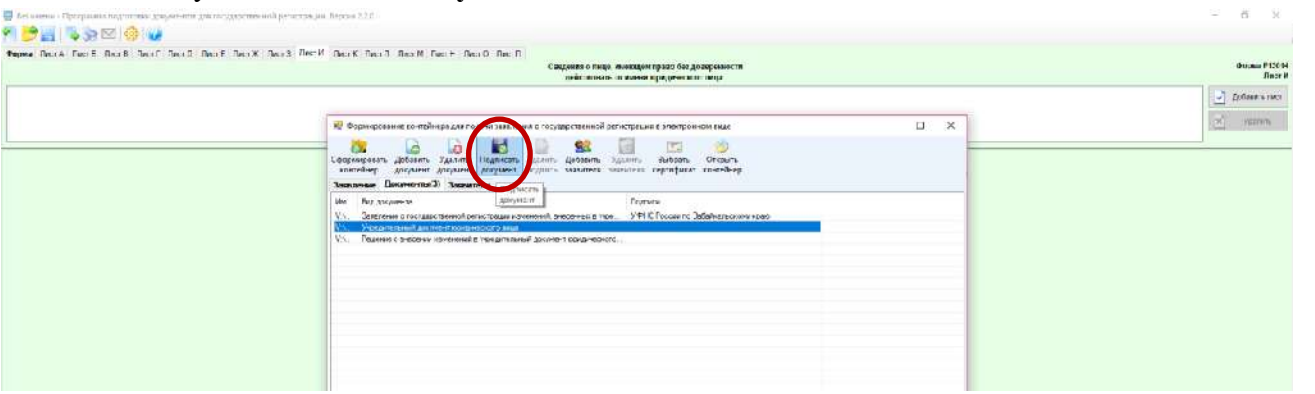

3. «Заявители»: нажать на кнопку – **Добавить заявителя** и в открытом окне указать ФИО заявителя, ИНН заявителя и электронную почту (e-mail) заявителя. Применить.

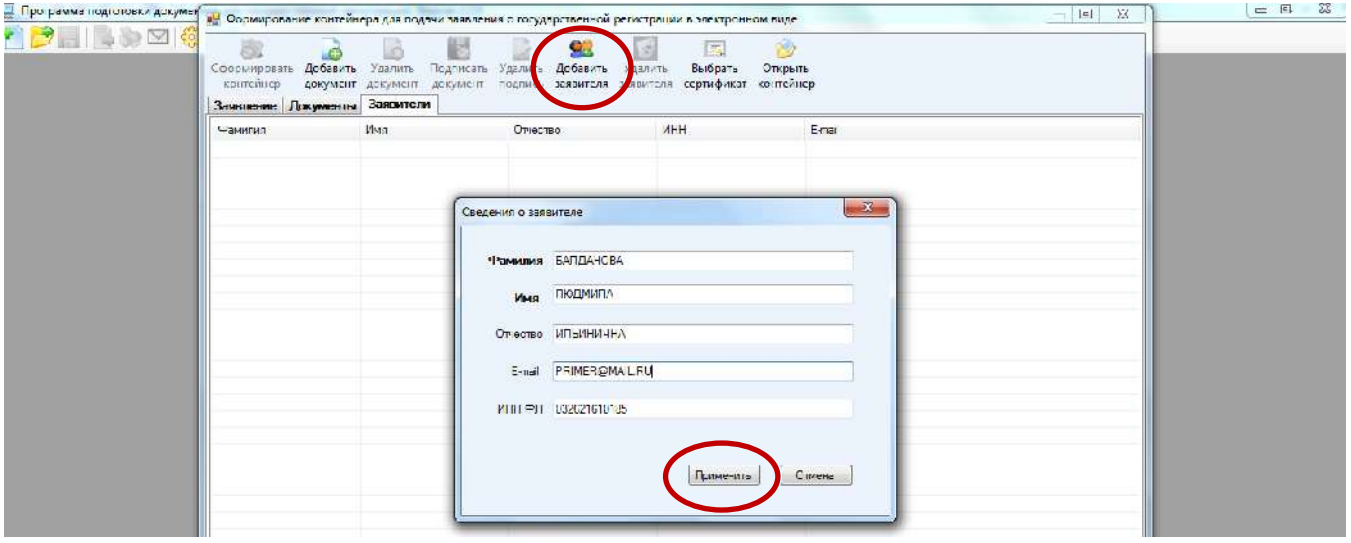

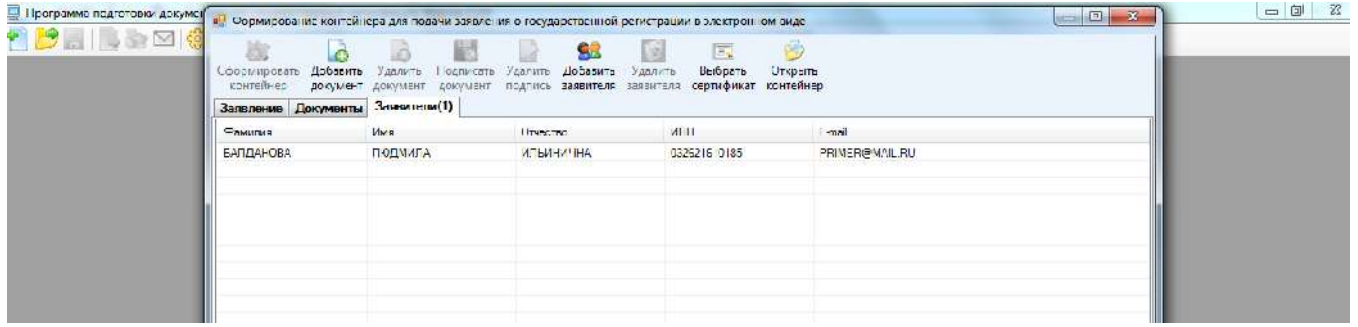

Когда все вкладки заполнены, переходим в раздел, находящийся в левом верхнем углу «Сформировать контейнер»:

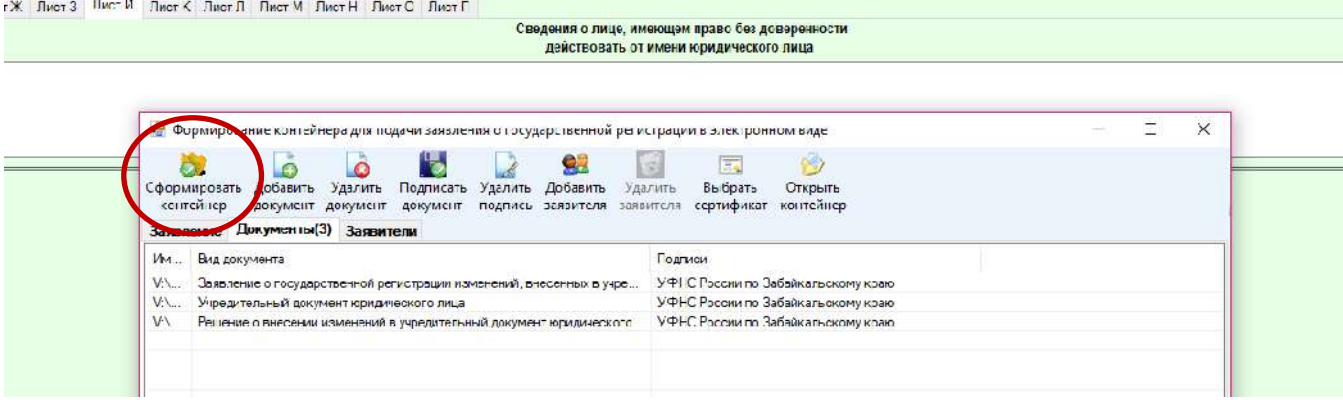

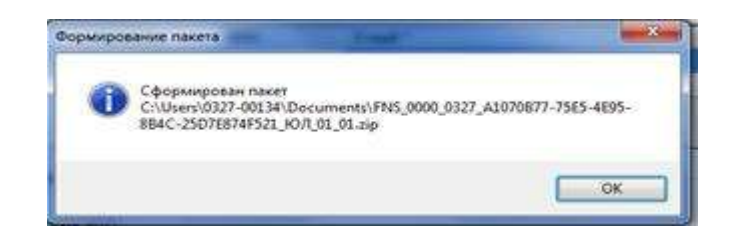

**Теперь требуется направить сформированный файл-контейнер для подачи на государственную регистрацию.** 

Возвращаемся по ссылке «Подача документов на государственную регистрацию в электронном виде» (т.е. туда, где скачивали программное обеспечение, стр. 10-11) и нажимаем кнопку «Войти».

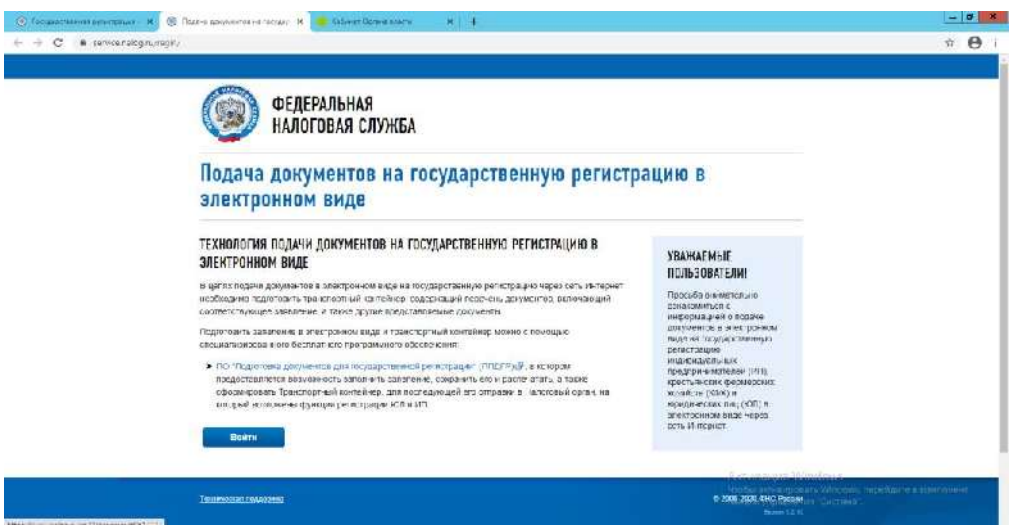

«Загружаем сформированный пакет, указав путь его нахождения:

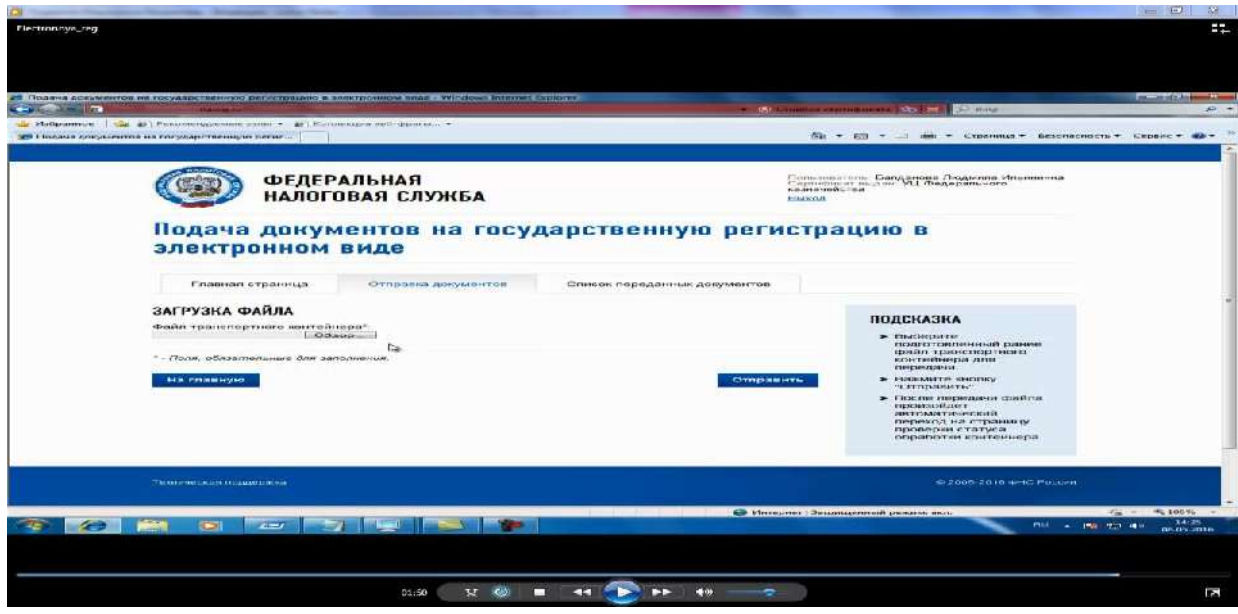

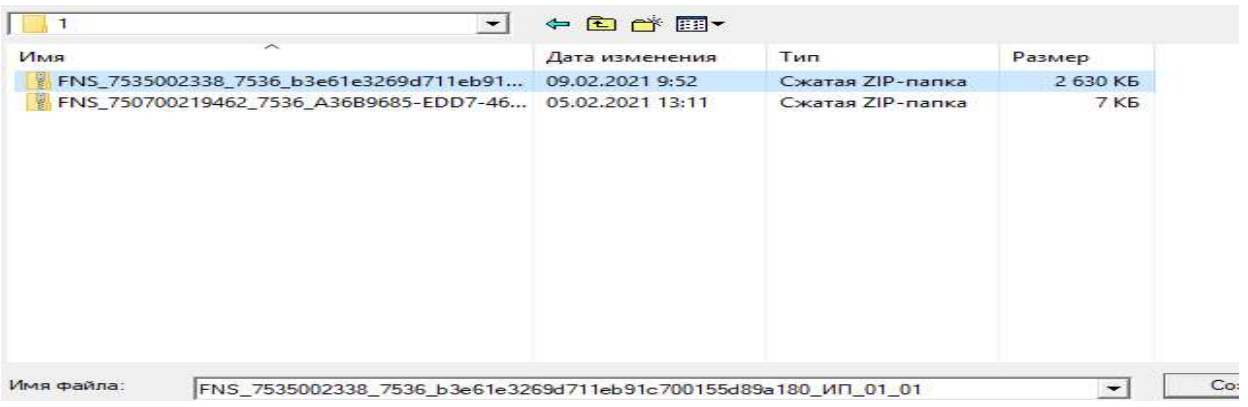

### Нажимаем кнопку «Отправить».

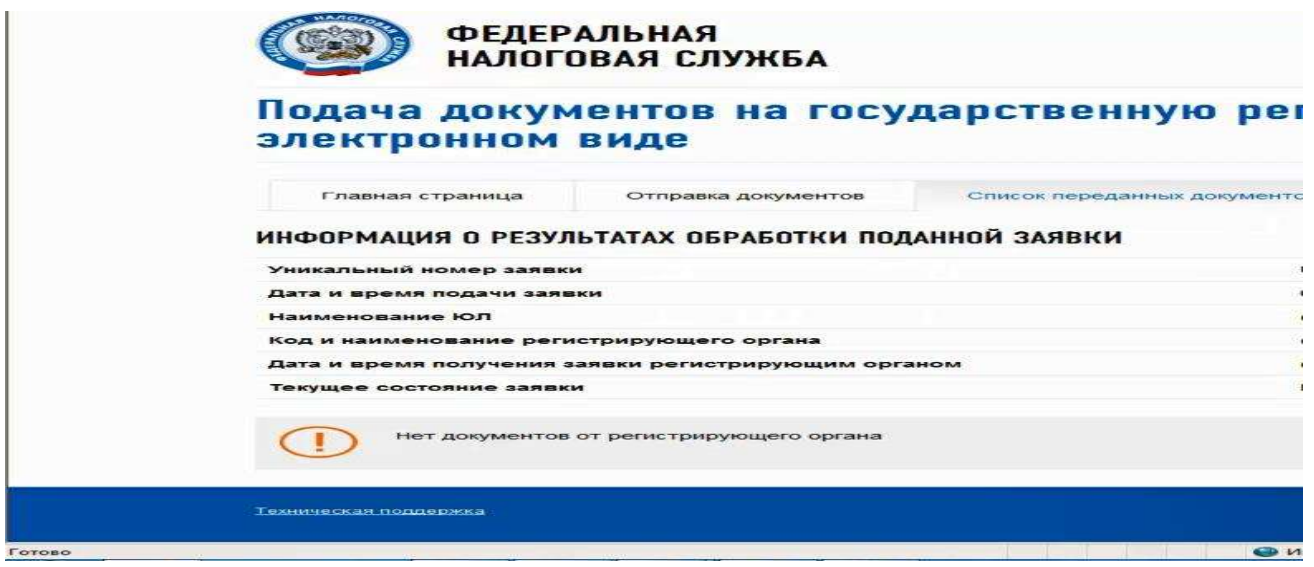

Далее в процессе обработки документов, к Вам на указанный в заявлении адрес электронной почты придет Расписка в получении документов, на шестой рабочий день после направления документов - результат государственной услуги.

**Примечание**. Сформированный файл-контейнер также можно направить в регистрирующий орган с помощью электронного сервиса «Личный кабинет налогоплательщикаюридического лица». Необходимо выбрать раздел «Подача заявлений» - «Сведения о юридическом лице» - «Комплект документов на государственную регистрацию». Перейти на вкладку «Отправка документов», нажать на кнопку «Обзор», выбрать файл-контейнер и нажать на кнопку «Отправить».